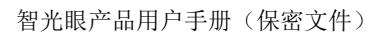

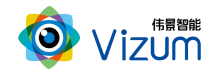

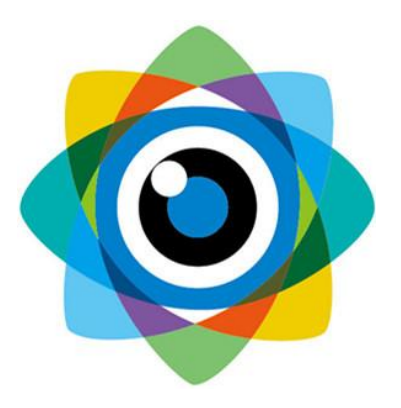

## 北京伟景智能科技有限公司

# 多眼融合 产品用户手册

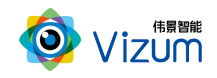

## <span id="page-1-0"></span>目 录

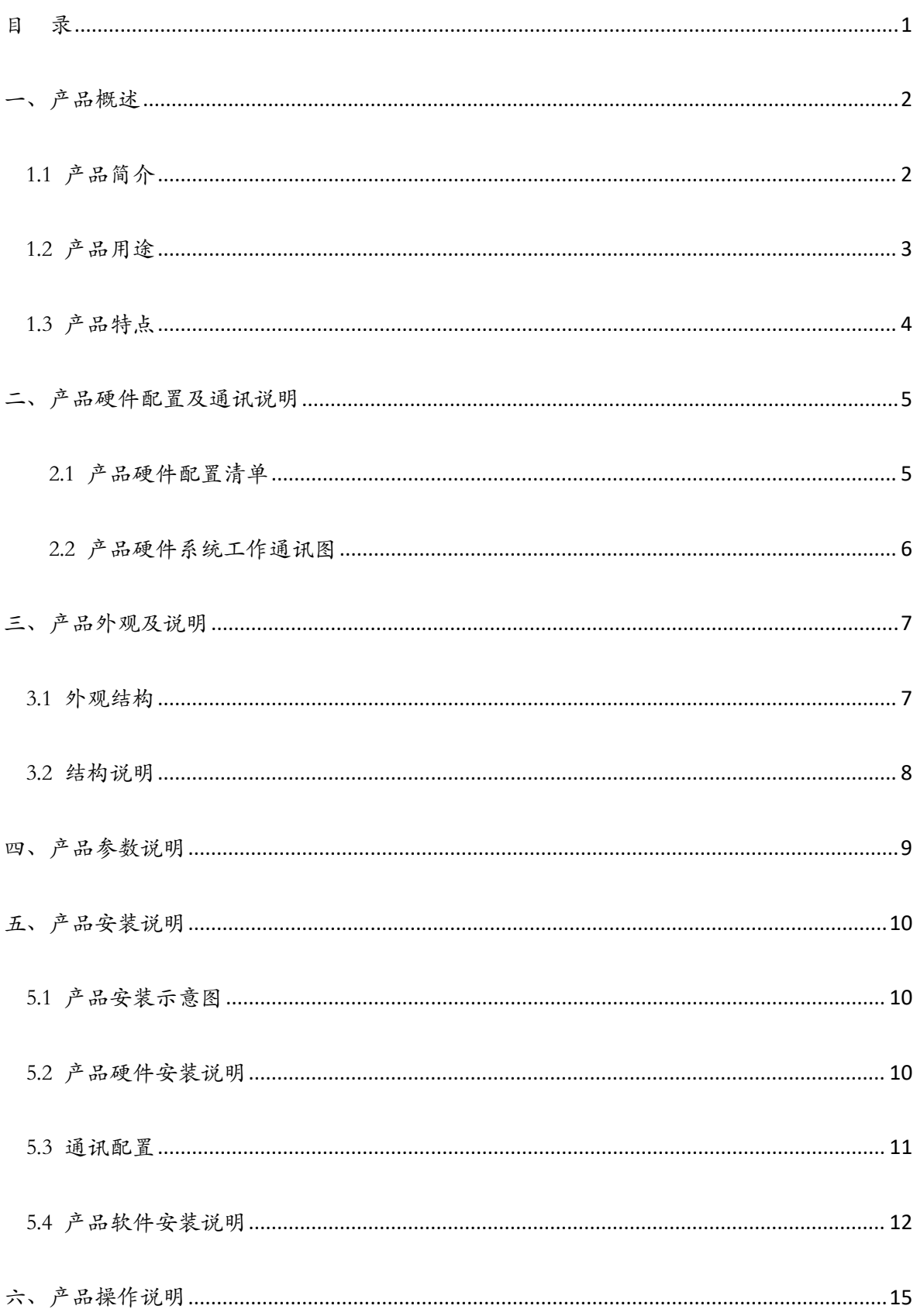

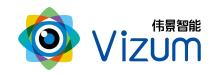

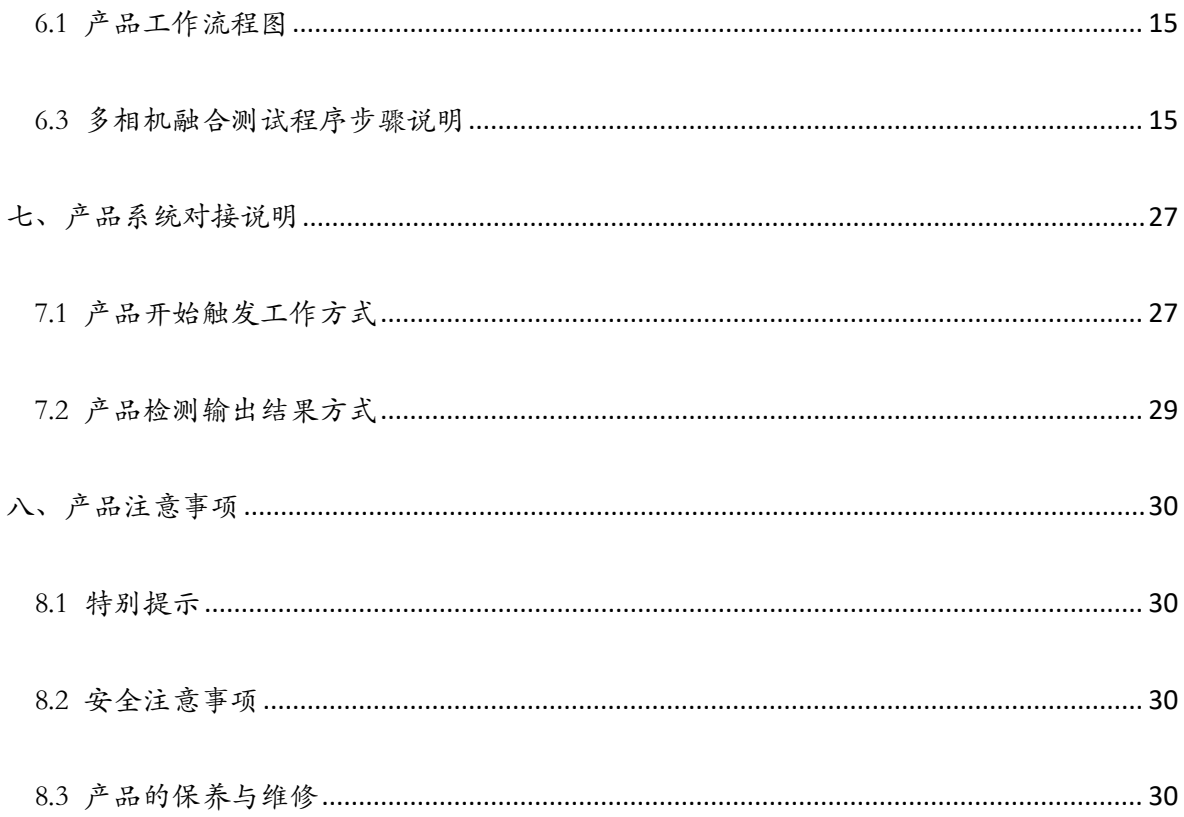

## <span id="page-2-0"></span>一、产品概述

## <span id="page-2-1"></span>1.1 产品简介

智光眼利用线激光辅助定位,通过双目立体视觉系统获取物体三维空间坐标, 可对物体轮廓进行高精度三维模型重建,并与标准化三维模型进行对比,可进行定 位、缺陷检测、尺寸测量等多方面功能应用,产品具备终端智能、模块化、相机安 装高度可调、激光器安装位置可调、抗反光、抗吸光、环境适应性强、无重叠、无 阴影、可拼接、物体不规则性及特征信息不明显高精度检测等特点。

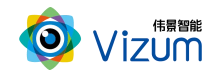

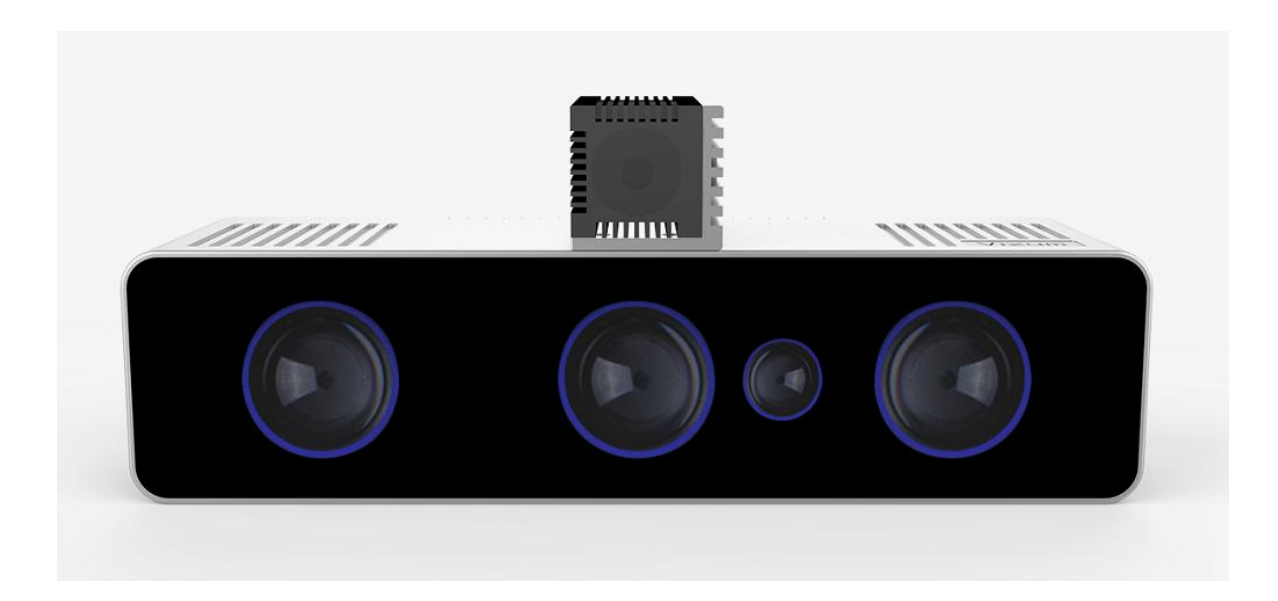

## <span id="page-3-0"></span>1.2 产品用途

利用智光眼产品,可进行多种应用开发,包括逆向工程、表面缺陷检测、表面 平整度检测、物体尺寸测量、阶梯高度测量、计数、三维数据重建、面型轮廓提取 等多种二次应用开发。

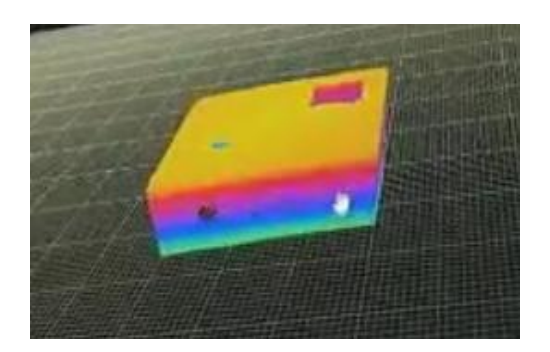

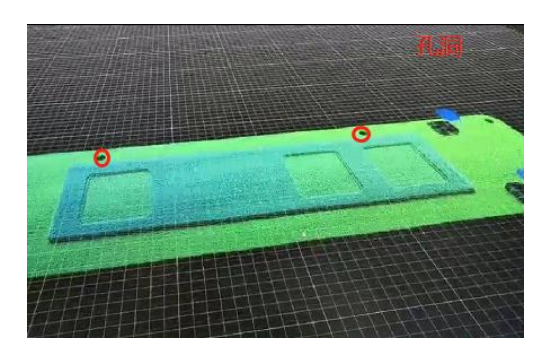

逆向工程 あたい こうしん かいこう かいちょう 缺陷检测

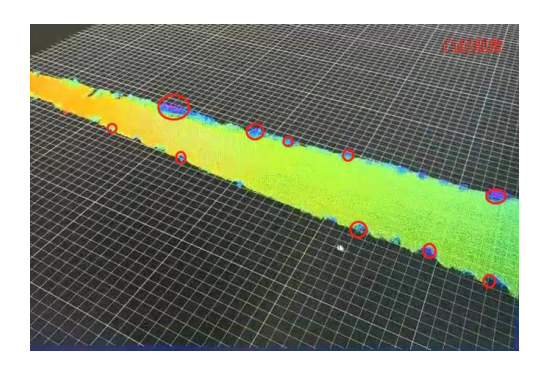

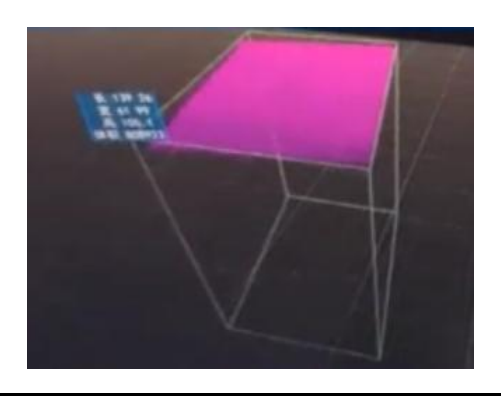

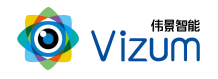

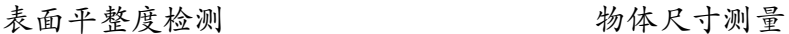

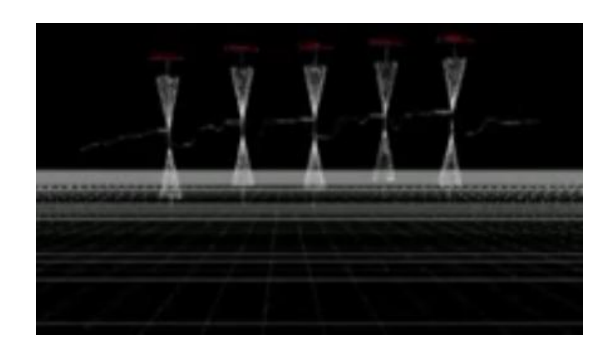

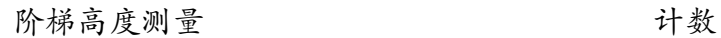

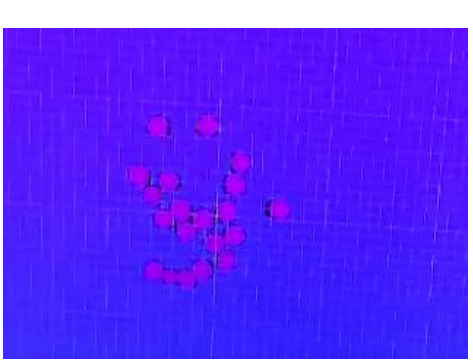

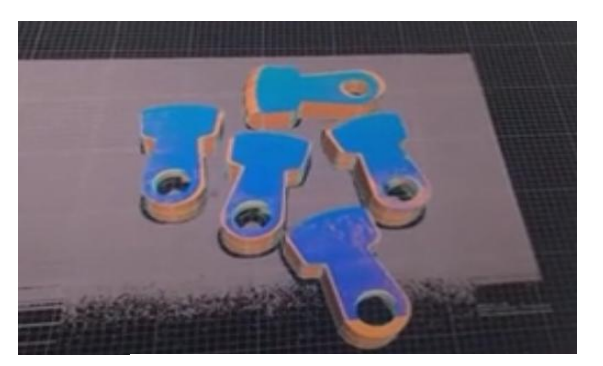

三维数据重建 网络罗斯科尔 面型轮廓提取

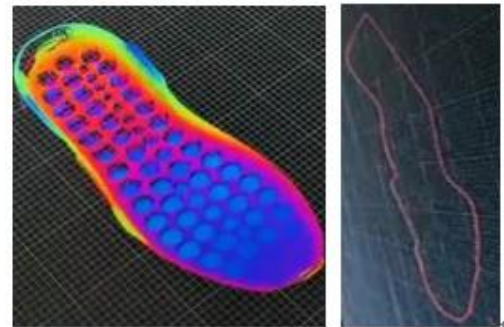

## <span id="page-4-0"></span>1.3 产品特点

系统特点:

- 终端智能:采用终端智能模块化设计,内嵌多块处理芯片,可终端直接输 出深度数据;
- 多相机融合技术:支持多台线激光立体相机深度数据融合;
- 提供软硬件整体解决方案:可外接工控机进行深度数据应用开发,提供包 括立体定位、尺寸测量、缺陷检测等多种场景应用;
- 多平台支持:支持 Android、windows、Linux 多平台系统,可根据客户需求 提供定制化的 API 接口及整体应用解决方案。

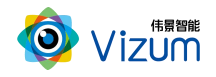

性能特点:

- 高精度:最高检测精度可达  $\pm$  0.02mm;
- 高处理速度: 高速度图像处理分析, 扫描生成深度数据速度可达 3000 线/s;
- 多种触发方式:支持软触发、硬触发、连续触发方式;
- 满足物体快速运动检测:在1m/s的速度范围下都可满足亚毫米级精度要求; 应用特点:
- 环境适应性强:采用双目视觉+线激光技术理论,可有效抑制光线及阴影干 扰,在室内外、昏暗环境下也能正常使用;
- 大景深清晰成像:采用动态的"瞳距"调整,并可灵活更换各种不同焦距 镜头,满足不同视野范围场景需求;
- 设备安装高度可调:相机及激光器安装高度可调,最高安装可达 10m;
- 适应多种复杂场景:可对堆叠杂乱摆放、特征信息不明显、弱反光以及弱 吸光的物体进行高精度的轮廓扫描;
- 便捷性好:产品小型化、灵活性强,易于安装和集成;

## <span id="page-5-0"></span>二、产品硬件配置及通讯说明

#### <span id="page-5-1"></span>2.1 产品硬件配置清单

线激光立体相机\*1;

线激光器 \*1;

硬触发接口线\*1;

千兆网线\*1;

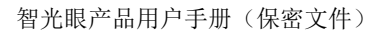

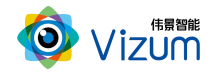

线激光供电器\*1;

硬触发供电器\*1;

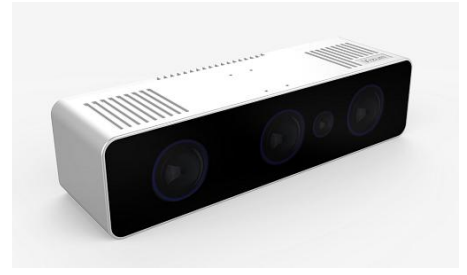

线激光立体相机 法法律 医心包 医激光器

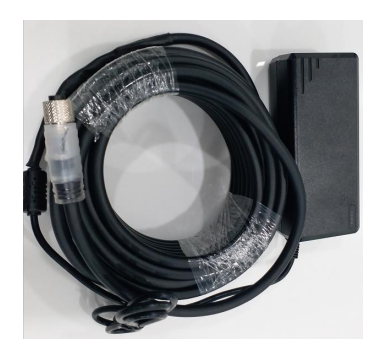

硬触发接口线 不可以 医不可能 医下腺性 医下腺炎

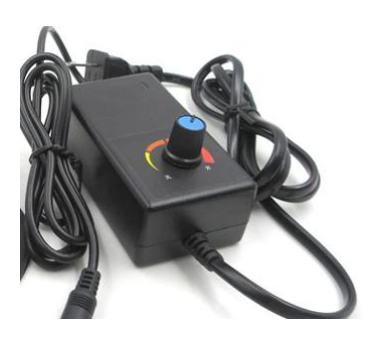

线激光供电器 有效的 医心脏性心脏 医血管炎 医心包炎 医心包炎

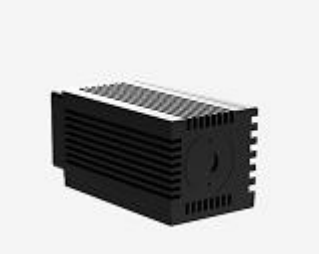

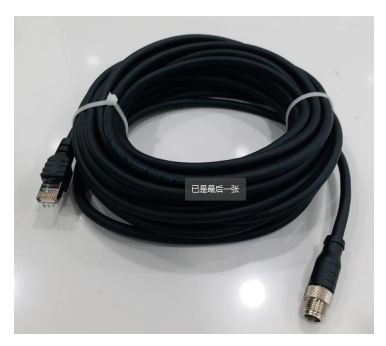

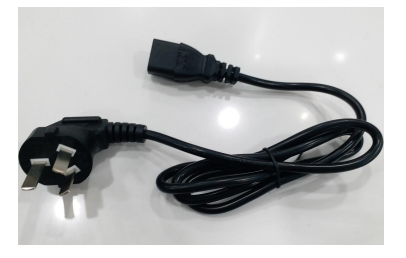

## <span id="page-6-0"></span>2.2 产品硬件系统工作通讯图

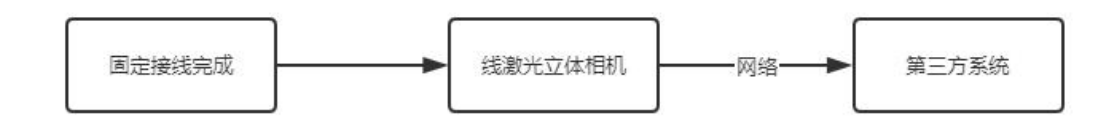

连接说明:

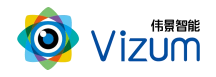

线激光立体相机通过网线进行数据通讯及航空插头电源线进行供电,第三方系 统调用 SDK 进行算法处理数据接收。

## <span id="page-7-0"></span>三、产品外观及说明

### <span id="page-7-1"></span>3.1 外观结构

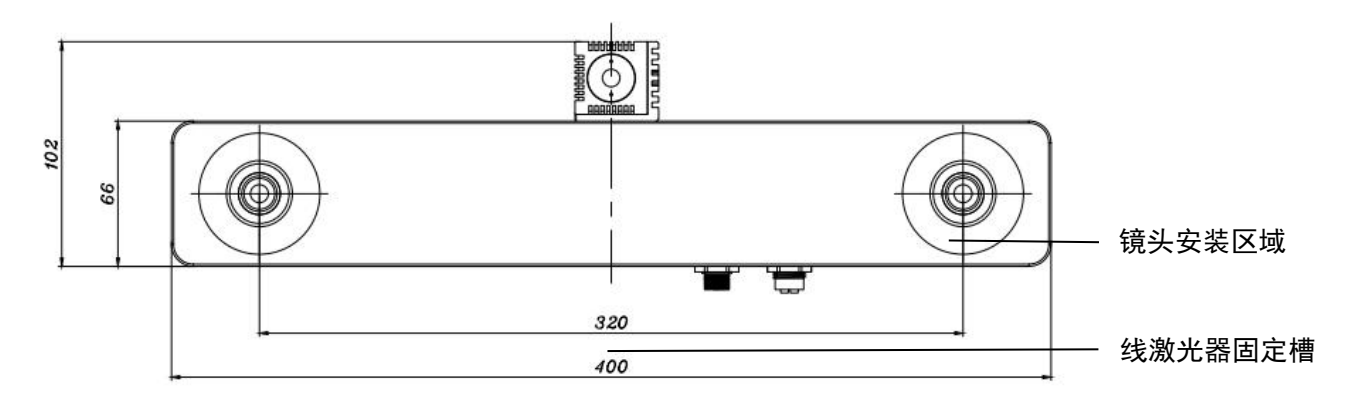

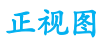

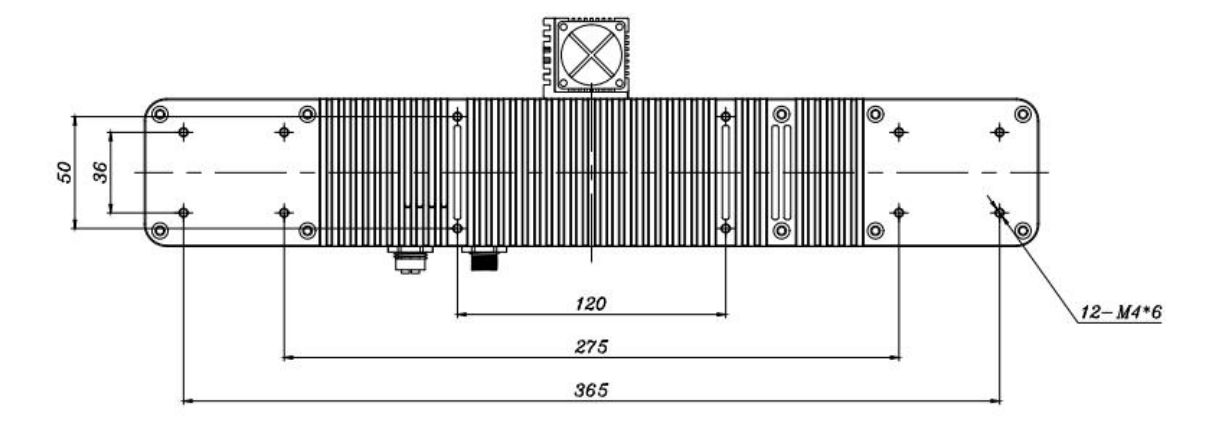

#### 后视图

网口 硬触发+电源

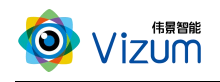

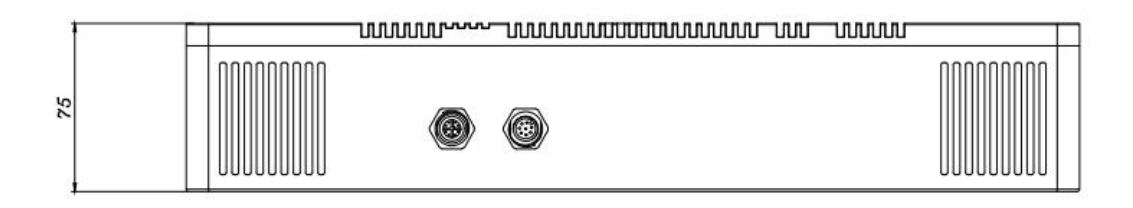

#### 仰视图

<span id="page-8-0"></span>3.2 结构说明

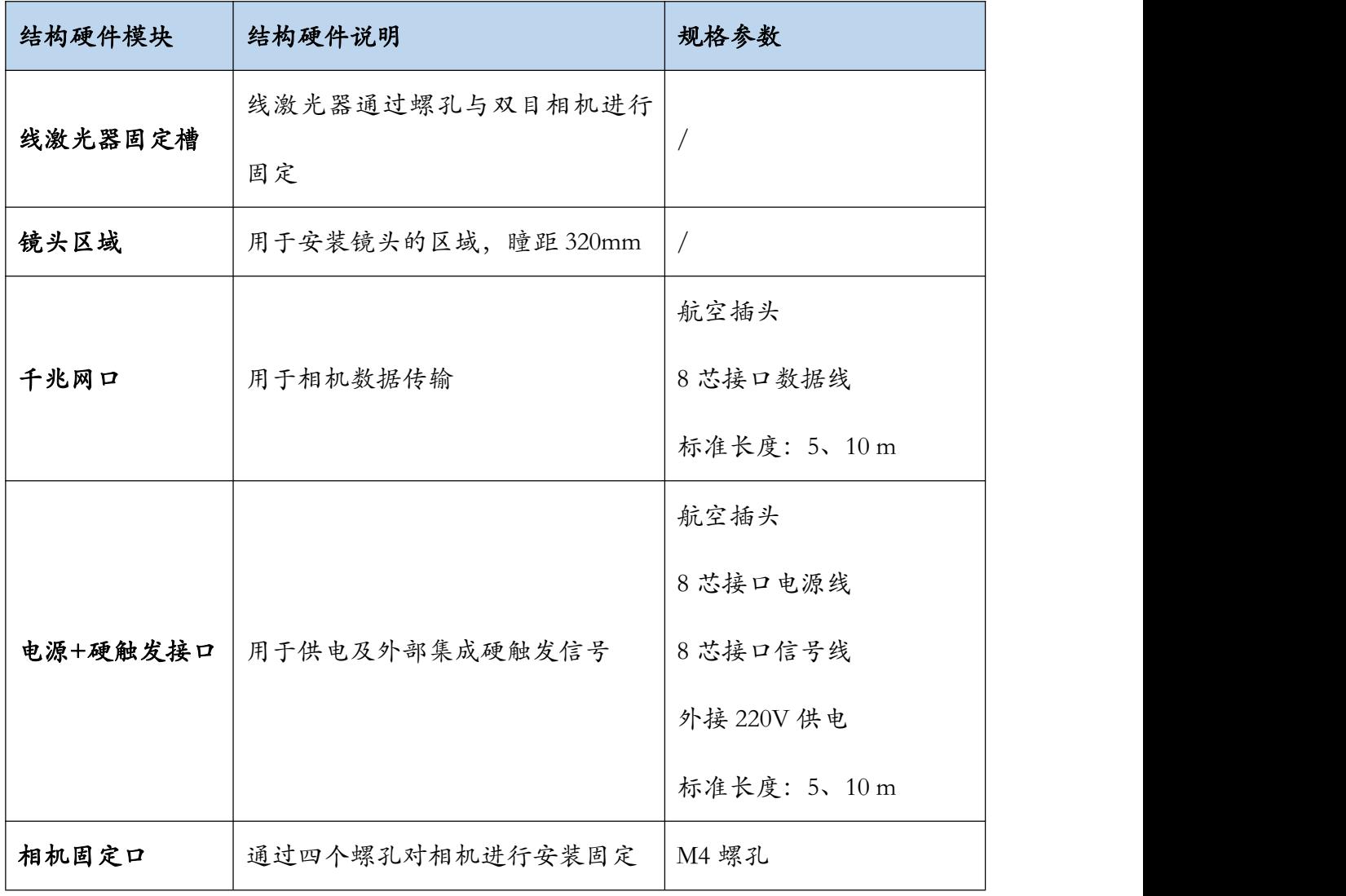

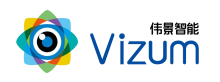

## <span id="page-9-0"></span>四、产品参数说明

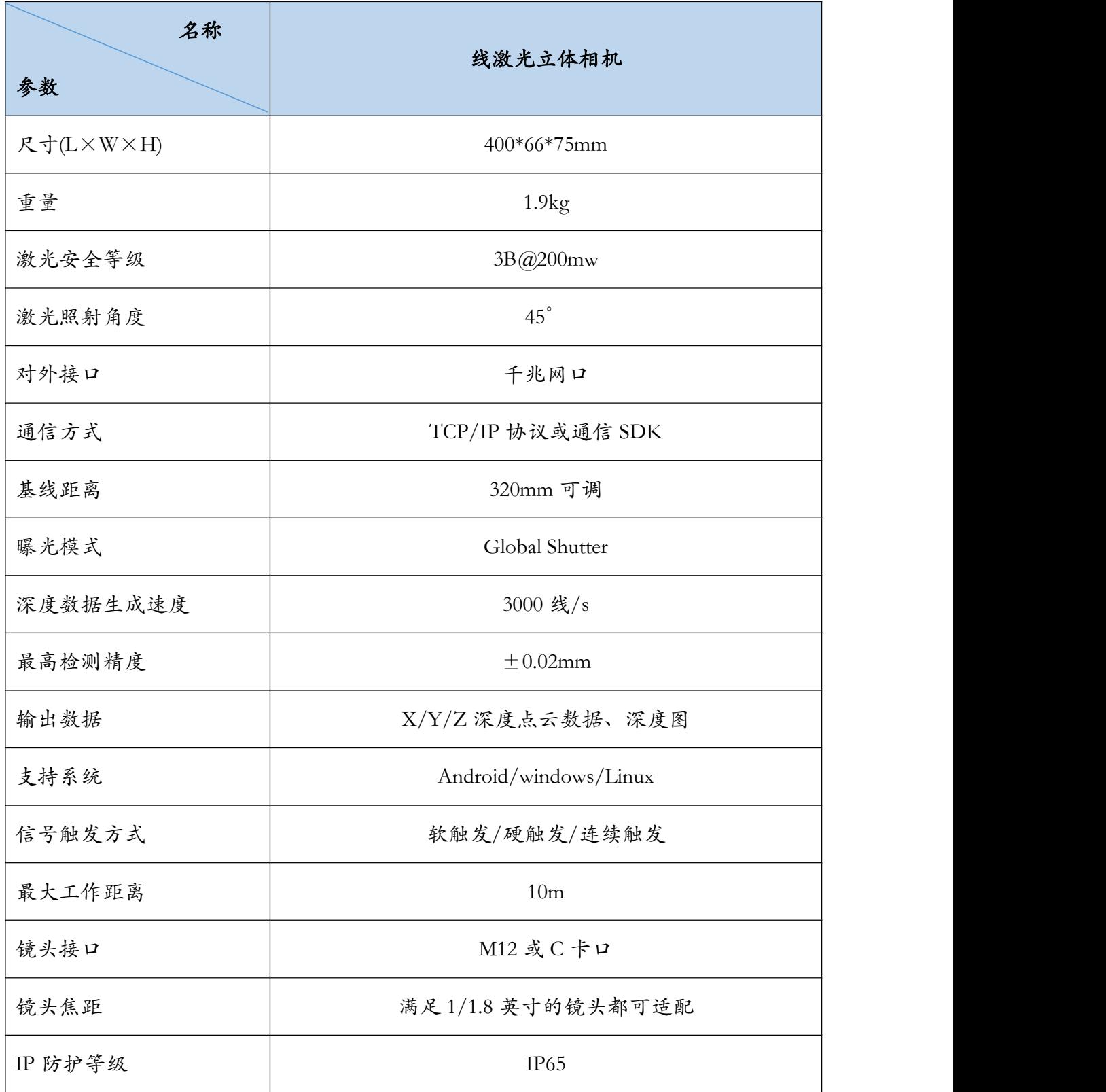

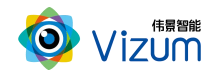

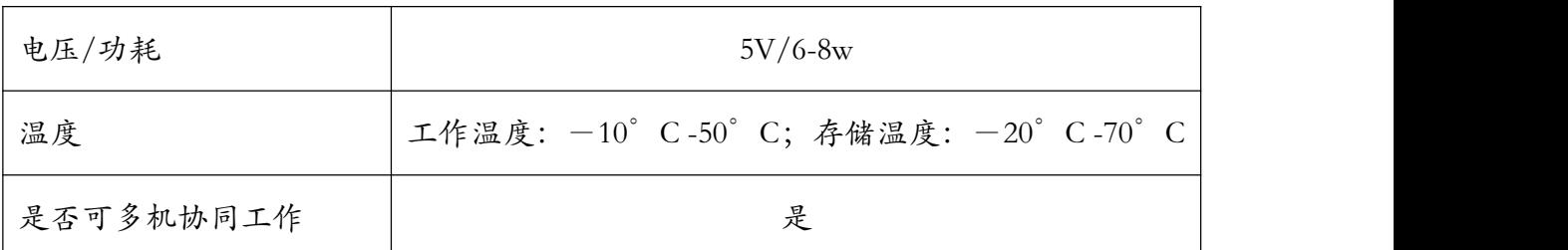

## <span id="page-10-0"></span>五、产品安装说明

## <span id="page-10-1"></span>5.1 产品安装示意图

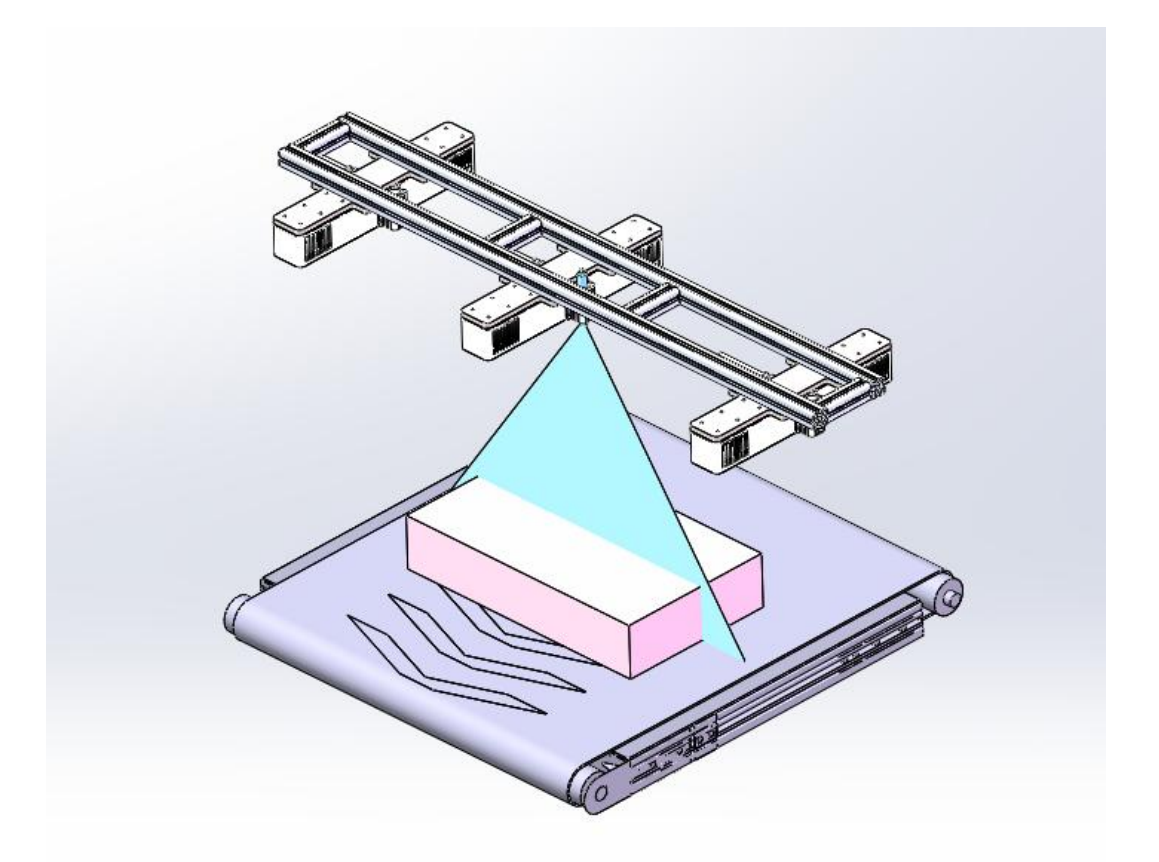

## <span id="page-10-2"></span>5.2 产品硬件安装说明

- 多相机分为主从模式:主相机默认带激光器,其他相机为从相机;
- 物理连接硬触发线有主从标牌: "主"线对应"主相机"、"从"线对应"从

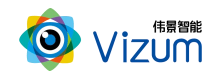

相机",从相机可换用任意从线;

- 根据现场使用场景,分别将相机通过螺丝固定安装架上,再将激光器用螺丝安 装在中部相机固定位置且保障激光器打出激光线和眼睛保持垂直(图一);
- 安装高度根据实际物体扫描大小确定,相机视野和线激光需大于等于物体大小, 满足此条件下,相机安装高度越低精度越高;
- 工作时,激光器电源旋转按钮调至不易过大,一般调到第二(橙色)区域即可; 根据扫描对象对光线吸收强度将激光线亮度调节合适强度,且通过旋转激光头 将粗细调节到最细(图二),保证激光线长度大于被测物体。
- 装置尽量保持稳固状态,不要出现明显抖动现象;
- 安装完毕后,接上网线,配置通讯,详见 5.3 通讯配置
- 安装完驱动后进行软件安装,详见 5.4 产品软件安装说明;

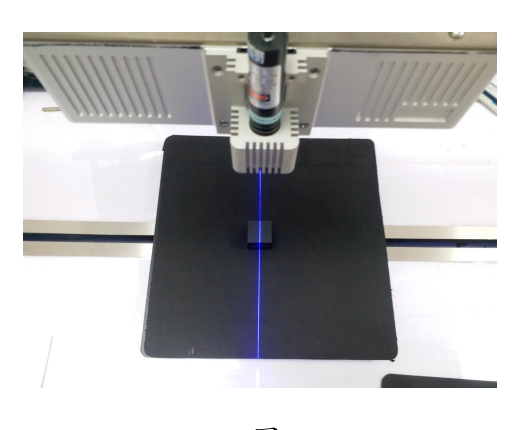

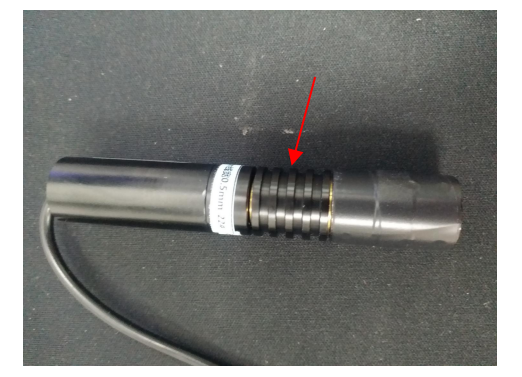

图一 图二

#### <span id="page-11-0"></span>5.3 通讯配置

- 相机出厂 IP 是 192.168.0.111-113/24;需在连接第三方系统(PC、工控机等硬件) 配置同网段 IP,注意不要配置同一 IP 发生冲突;
- 相机网线对端连接建议使用千兆网络第三方系统:PC、交换机、路由器;

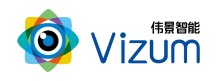

### <span id="page-12-0"></span>5.4 产品软件安装说明

#### 在进行多眼融合程序安装之前确认之前安装版本已卸载

将安装程序放置可执行路径:

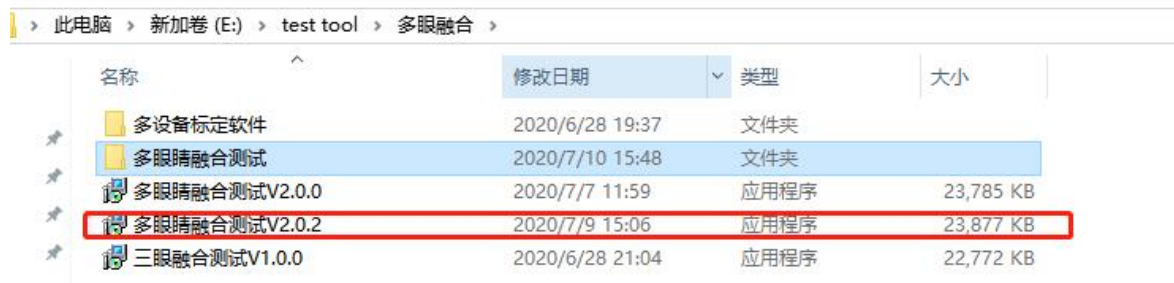

**● 双击运行,选择安装路径(如需安装 C 盘,请选择根路径,确保安装路径有执** 

行 + 写入 + 读取 权限);

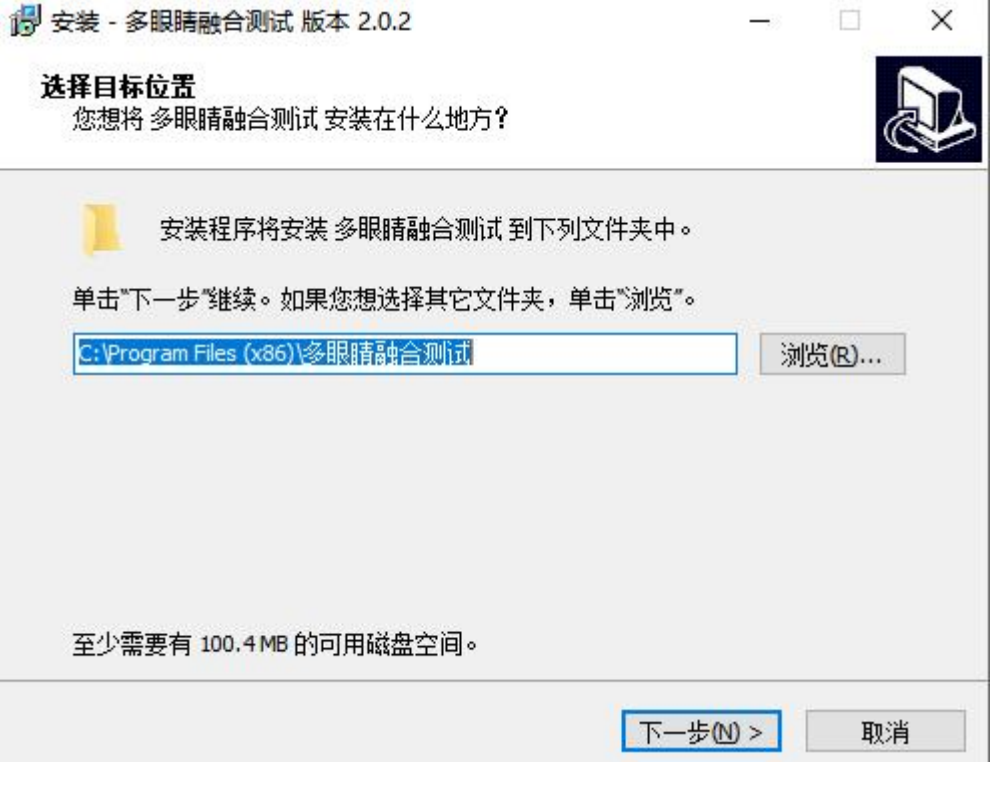

选择好安装路径后,点击"下一步";

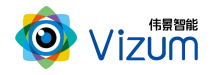

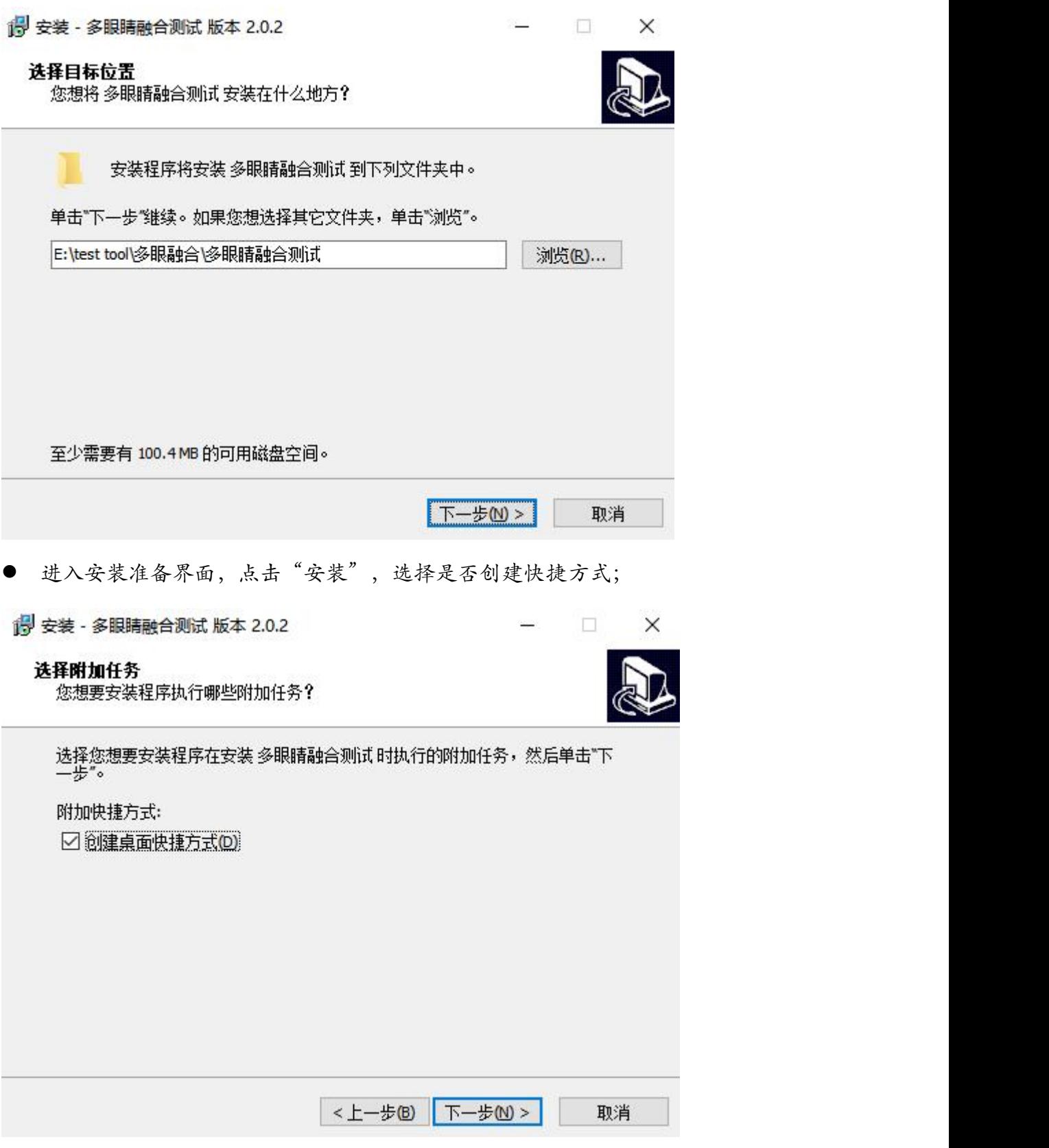

安装成功,选择是否直接运行,点击"确定"即可。

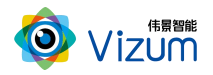

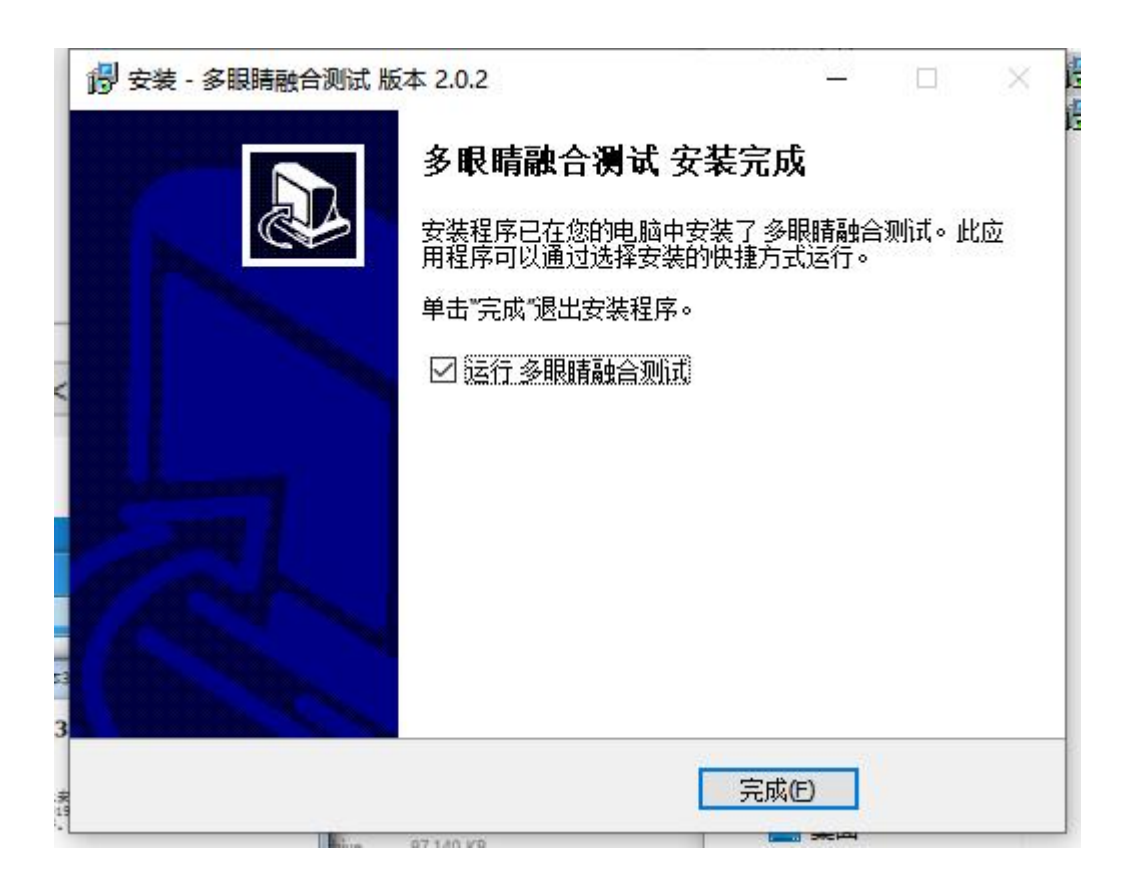

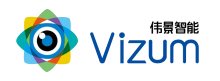

## <span id="page-15-0"></span>六、产品操作说明

## <span id="page-15-1"></span>6.1 产品工作流程图

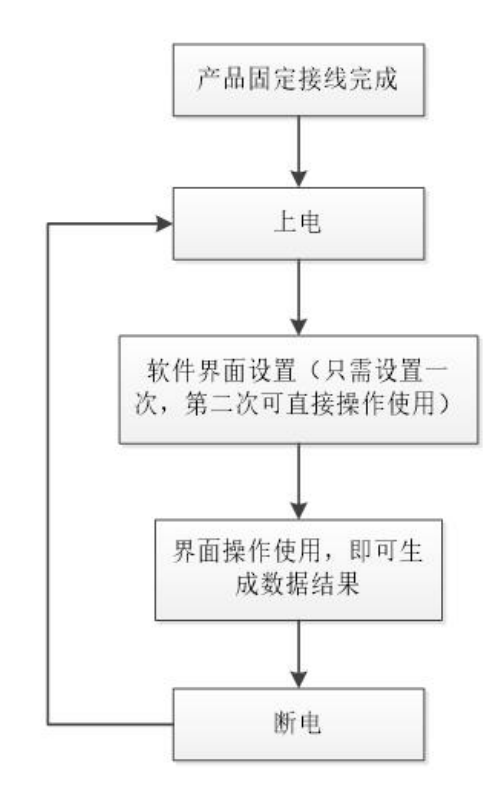

### <span id="page-15-2"></span>6.3 多相机融合测试程序步骤说明

第一步 进入程序: 双击运行快捷方式或 "VzMultiEyeDemo.exe"应用程序, 进入 单设备操作页面,包括图像显示、相机参数设置功能、三维数据显示等模块;

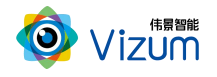

 $\frac{1}{2}$ 

m

标完主业位置关系

 $\Box$   $\times$ 

#### **端多相机功能演示V2.0.2** -<br>设备(<u>D)</u> 采集(C) 选项(O)

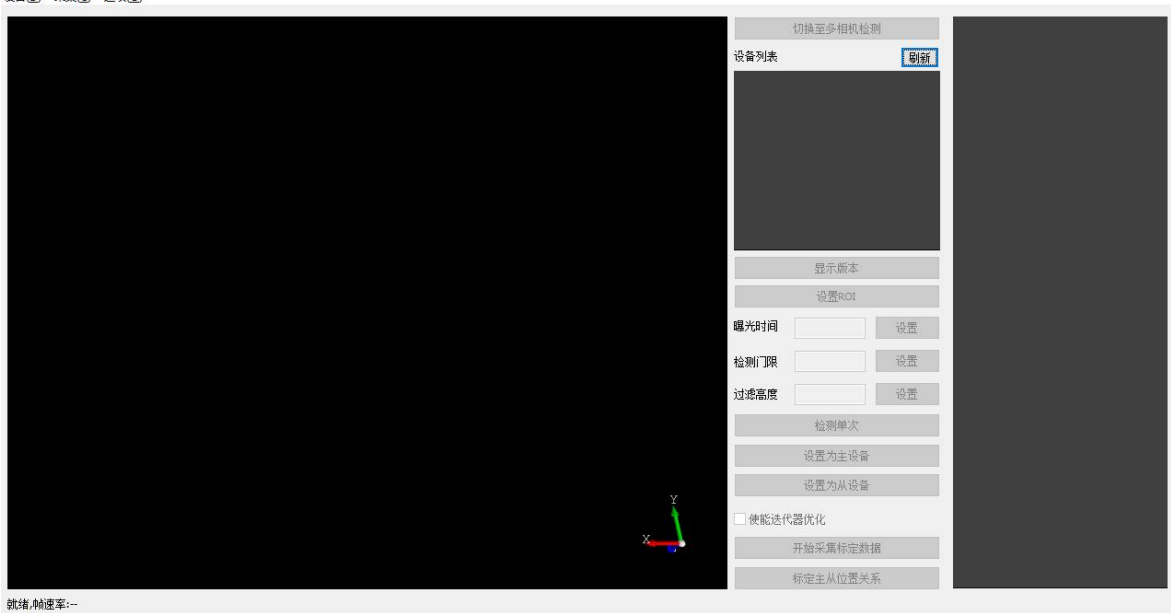

### 第二步 设备搜索:在功能设置模块,点击"刷新"功能,程序会搜索当前连接设

#### 备;

|<br>就绪,帧速率:--

■ 多相机功能演示V2.0.2  $\Box$   $\times$ 设备(D) 采集(C) 选项(Q) 切换至多相机检测 设备제果 剧新

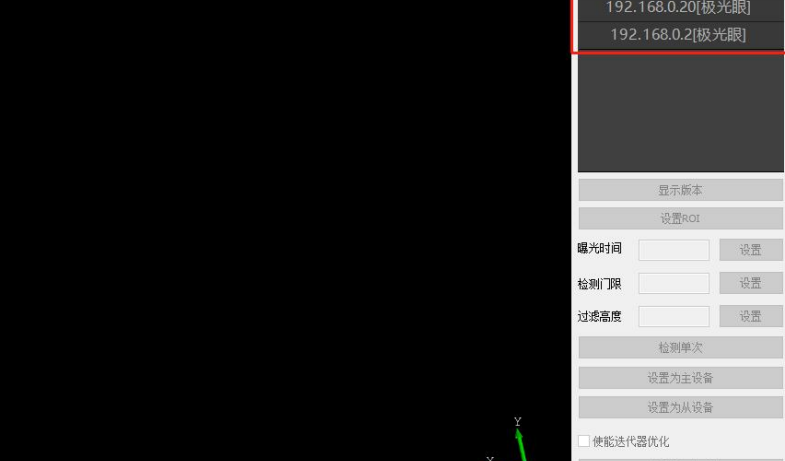

第三步: 单设备操作:点击 "192.168.0.2【智光眼】"进入单设备操作,左侧图像 会 显 示 相 机 设 置 的 检 测 区 域 和 提 示 多 相 机 算 法 匹 配 成 功 ;

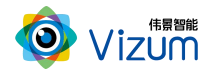

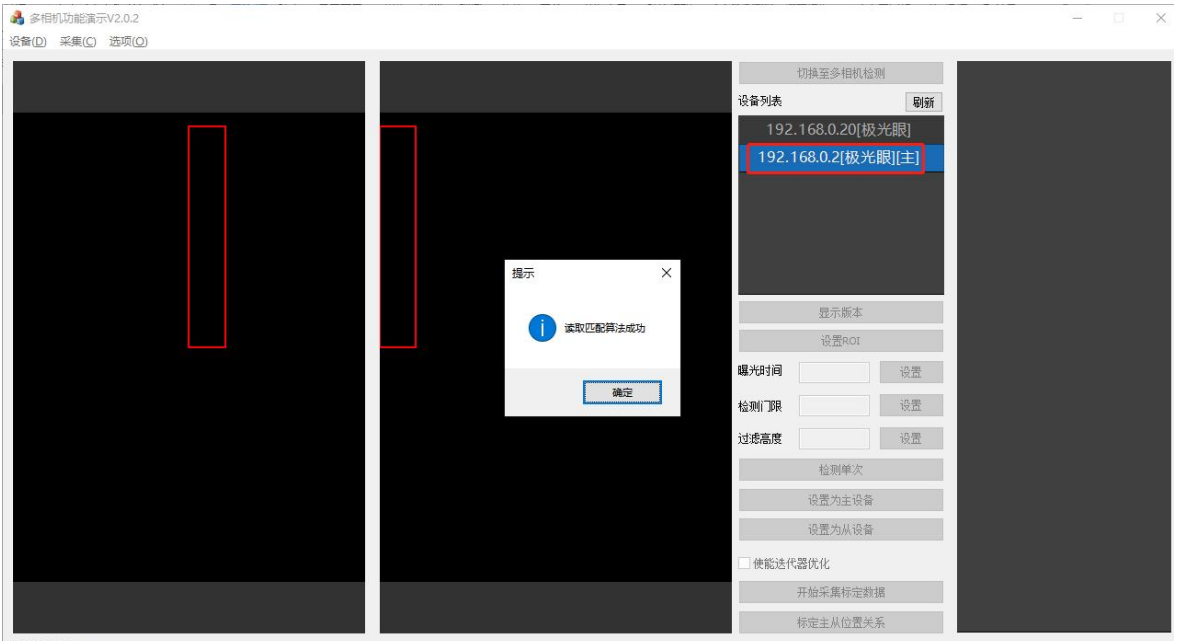

第四步 单设备(主)设置:依次进行主设备设置、ROI 设置、曝光设置、检测激 光线门限设置、过滤高度设置:

(1)主设备设置 弹出匹配算法成功后点击"确定"按钮进入设置界面,点击右下 方"设置为主设备"将"192.168.0.2【智光眼】"设置为主设备;

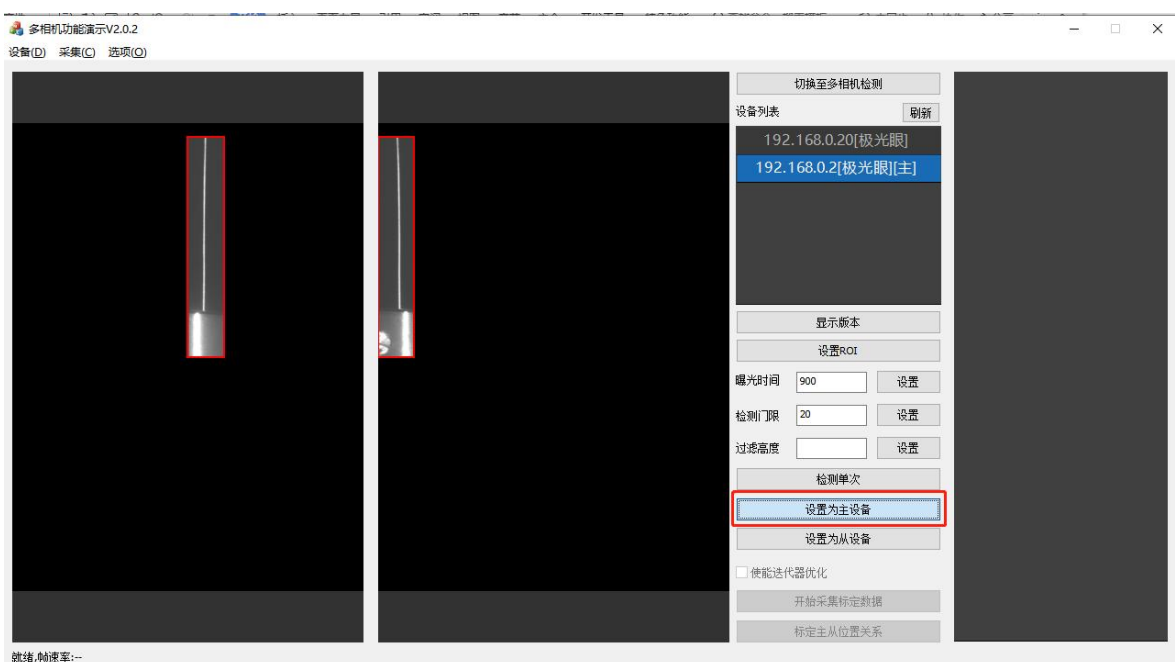

(2)ROI 设置 左击 ROI 然后划拉分别进行左右镜头有效检测区域设置;

有效区域指:画打在检测对象上面的激光线,高低(Z 方向)调矩形宽度,激光线

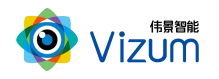

### 方向 (Y轴) 调矩形长度;

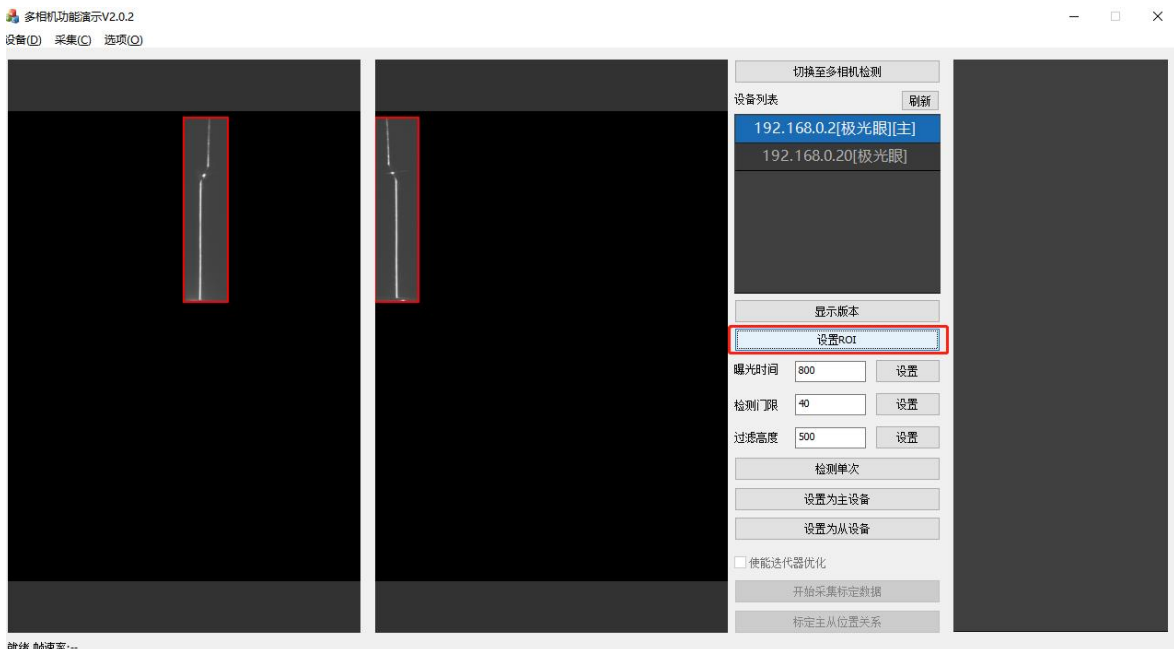

#### (3)曝光设置 观察打在检测对象上面的激光亮度调节,曝光时间越大,打在物体

#### 上面的激光线越亮,一般设置(500-800);

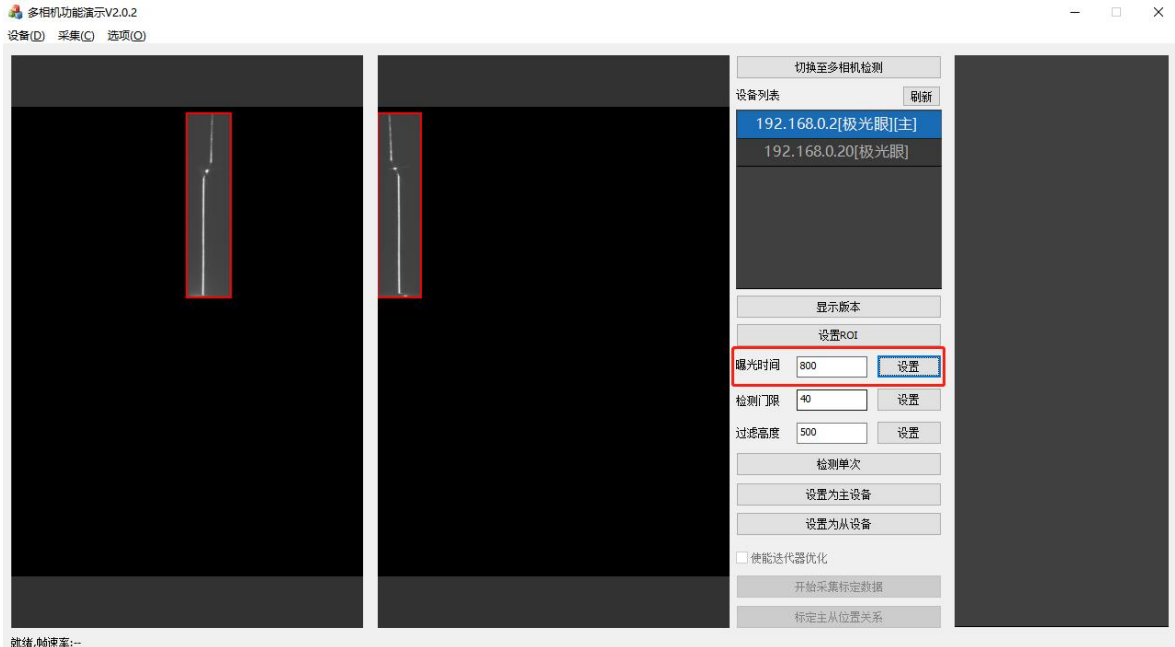

(4)检测门限 激光线门限设置是和曝光设置进行相辅,若曝光调至过大(800 以

#### 上),可采用门限值降低;门限值越低匹配激光线的亮度越暗;

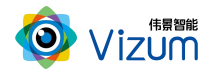

智光眼产品用户手册(保密文件)

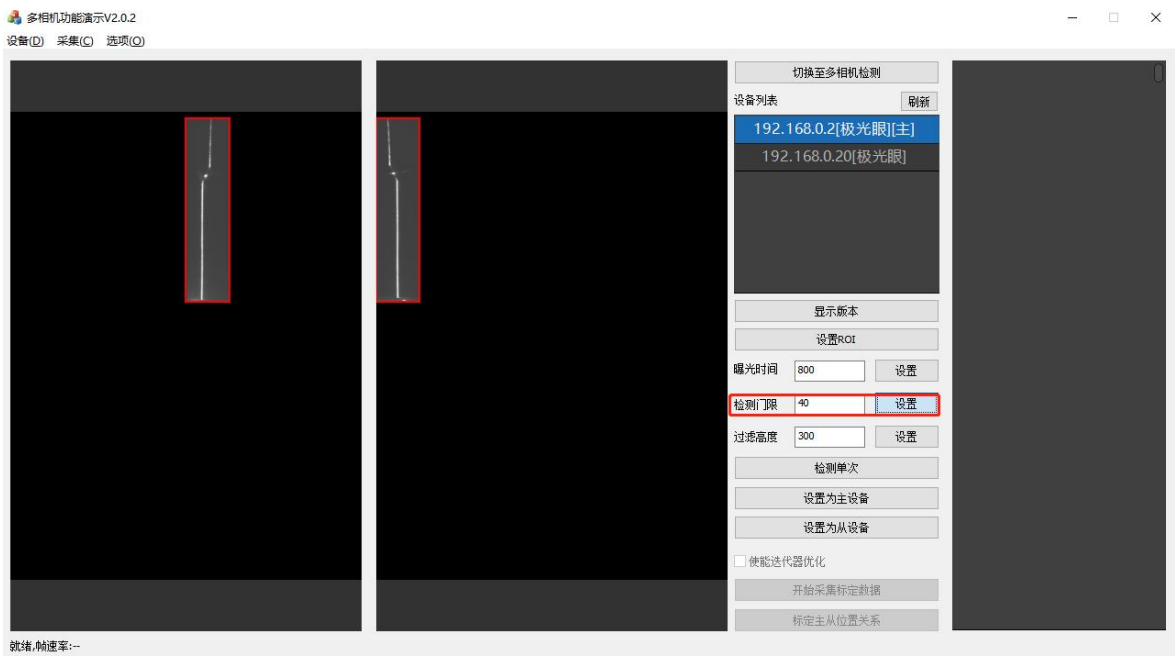

(5)过滤高度 通过设置基本面高度将无效数据进行过滤;可通过检测单次功能察

看右侧三维坐标 Z 值进行设置过滤;

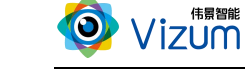

▲ 多相机功能演示V2.0.2

 $\Box$   $\times$ 

 $\Box$   $\times$ 

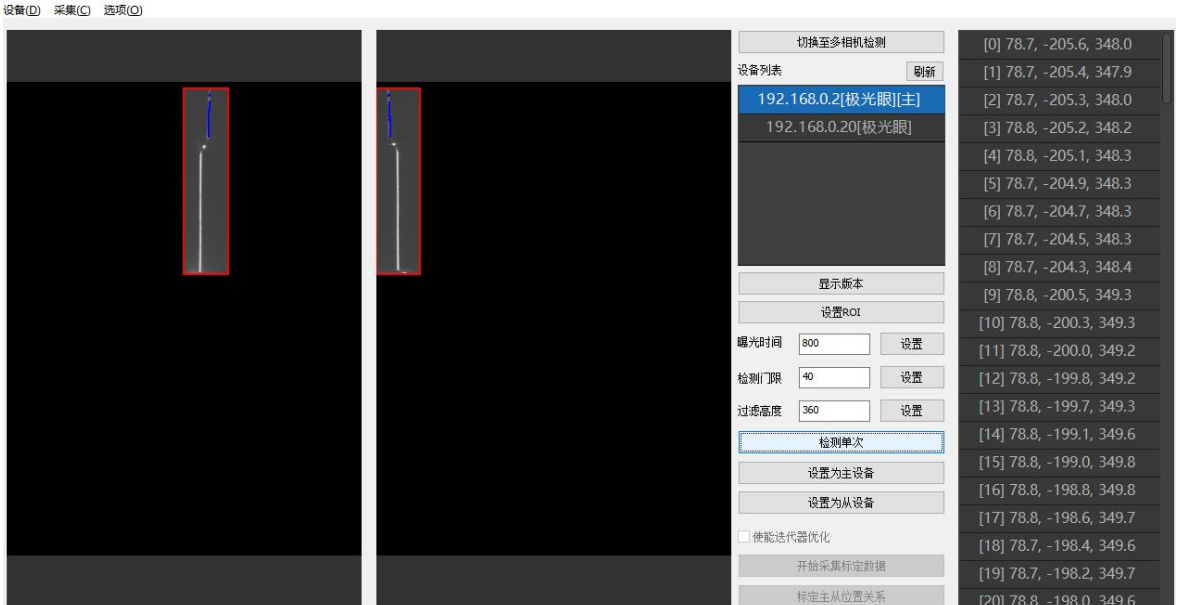

▲ 多相机功能演示V2.0.2

第五步 单设备(从)设置:依次进行从设备设置、ROI 设置、曝光设置、检测激 光线门限设置、过滤高度设置:

(1)从设备设置 点击上步匹配算法成功"确定"按钮进入设置界面,再将 "192.168.0.20【智光眼】"设置为主设备;

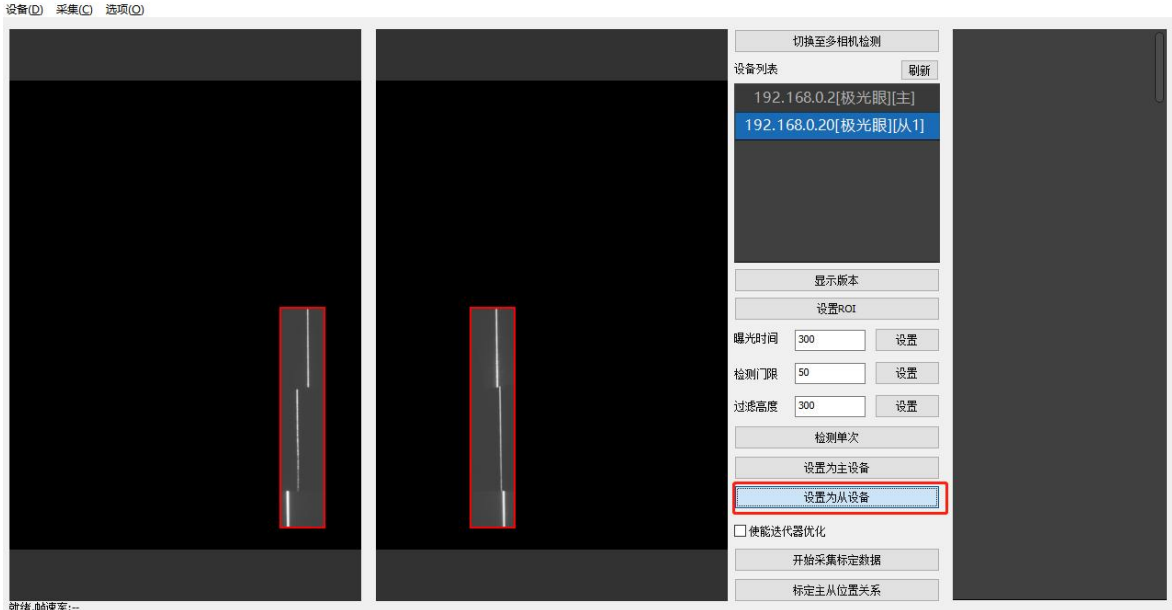

(2)ROI 设置 左击 ROI 然后划拉分别进行左右镜头有效检测区域设置;

有效区域指:画打在检测对象上面的激光线,高低(Z 方向)调矩形宽度,激光线

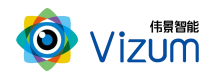

#### 方向 (Y 轴) 调矩形长度;

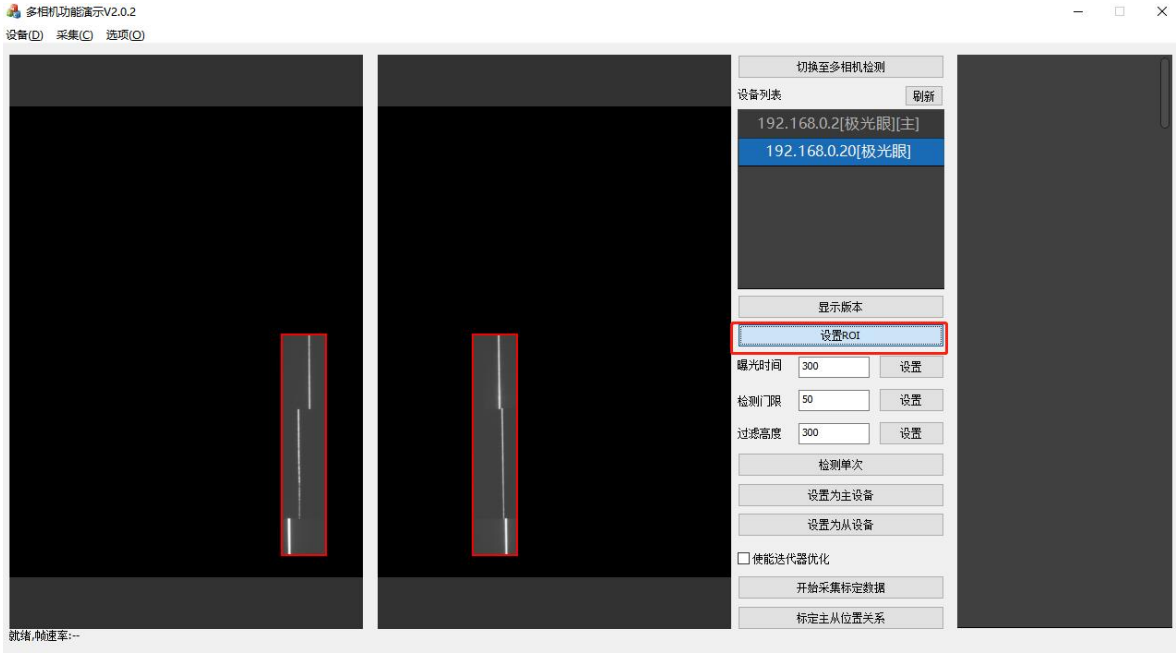

#### (6)曝光设置 观察打在检测对象上面的激光亮度调节,曝光时间越大,打在物体

#### 上面的激光线越亮,一般设置(500-800);

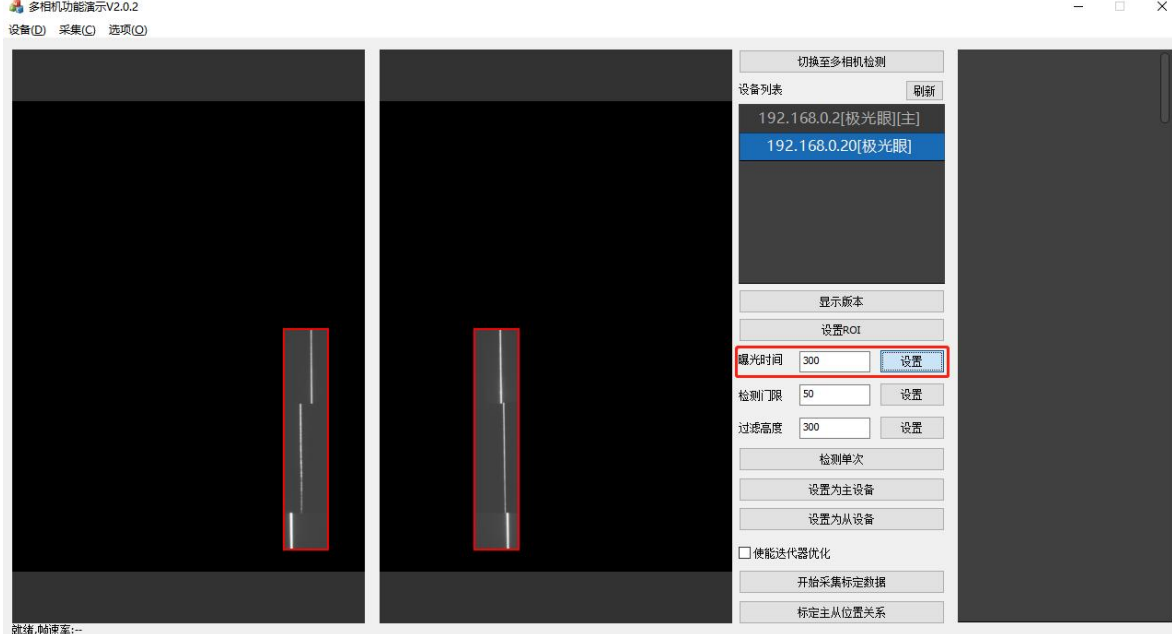

(7)检测门限 激光线门限设置是和曝光设置进行相辅,若曝光调至过大(800 以

上),可采用门限值降低;门限值越低匹配激光线的亮度越暗;

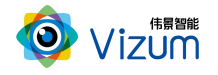

■ 多相机功能演示V2.0.2

智光眼产品用户手册(保密文件)

 $\Box$   $\times$ 

 $\sim$ 

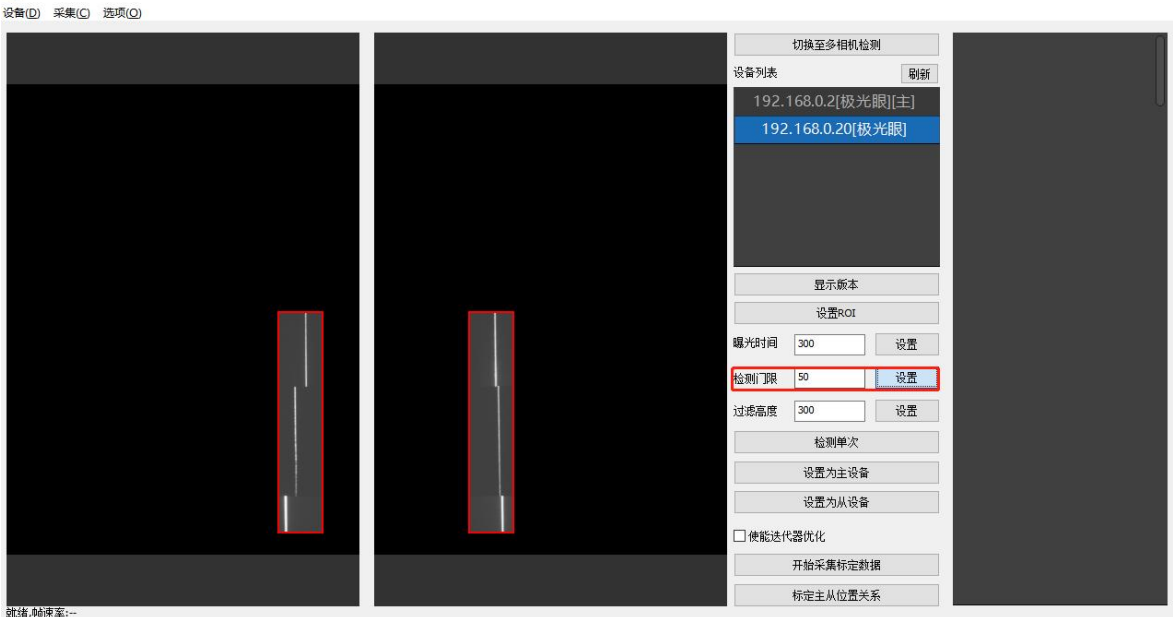

#### (8)过滤高度 通过设置基本面高度将无效数据进行过滤;可通过检测单次功能察

#### 看右侧三维坐标 Z 值进行设置过滤;

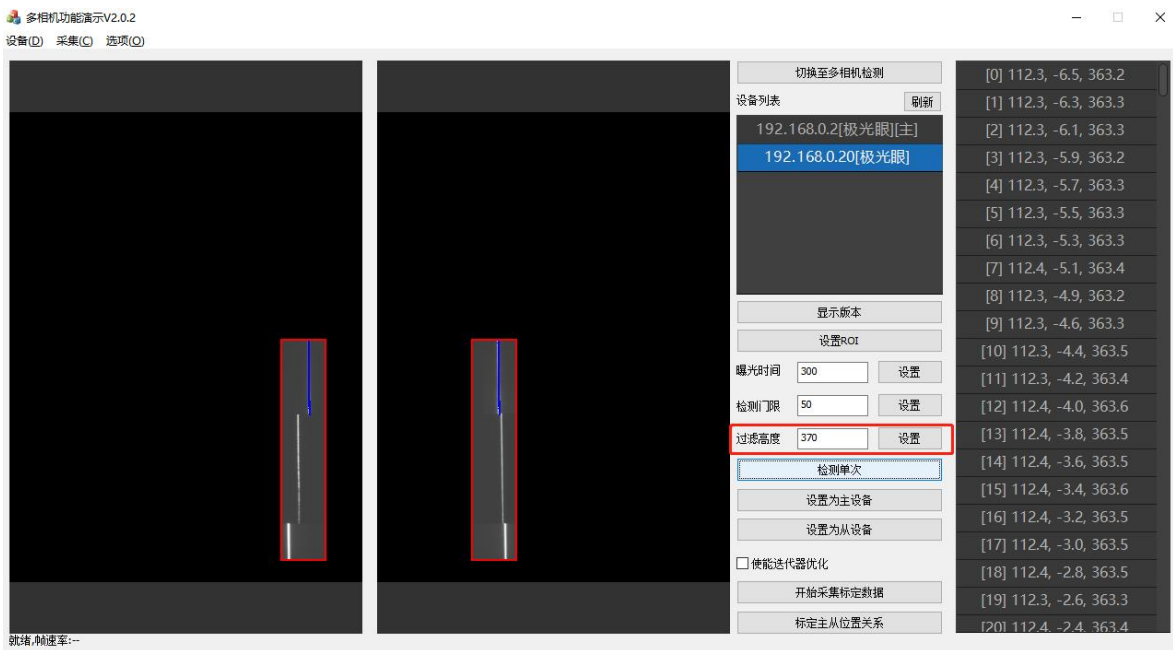

第六步 相机标定:

(1)在标定前准备一些棱角物体,然后在从相机设置界面,点击"开始采集标定 数据"进行数据采集,将刚才准备的物体推拽从相机下面运动过去;

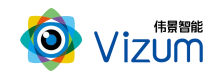

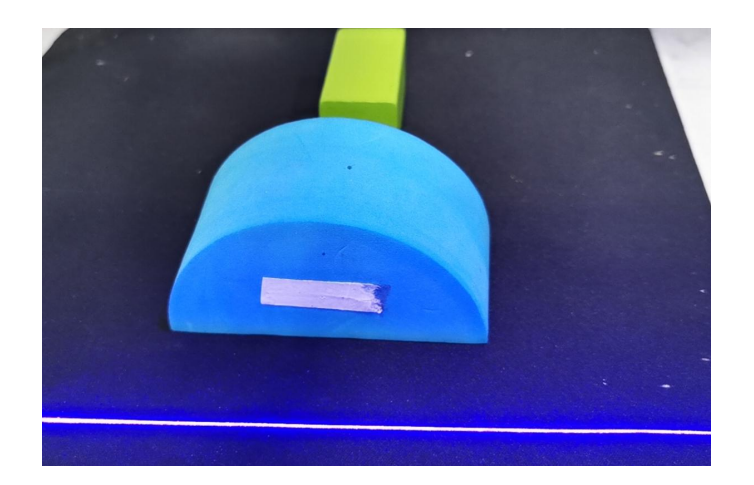

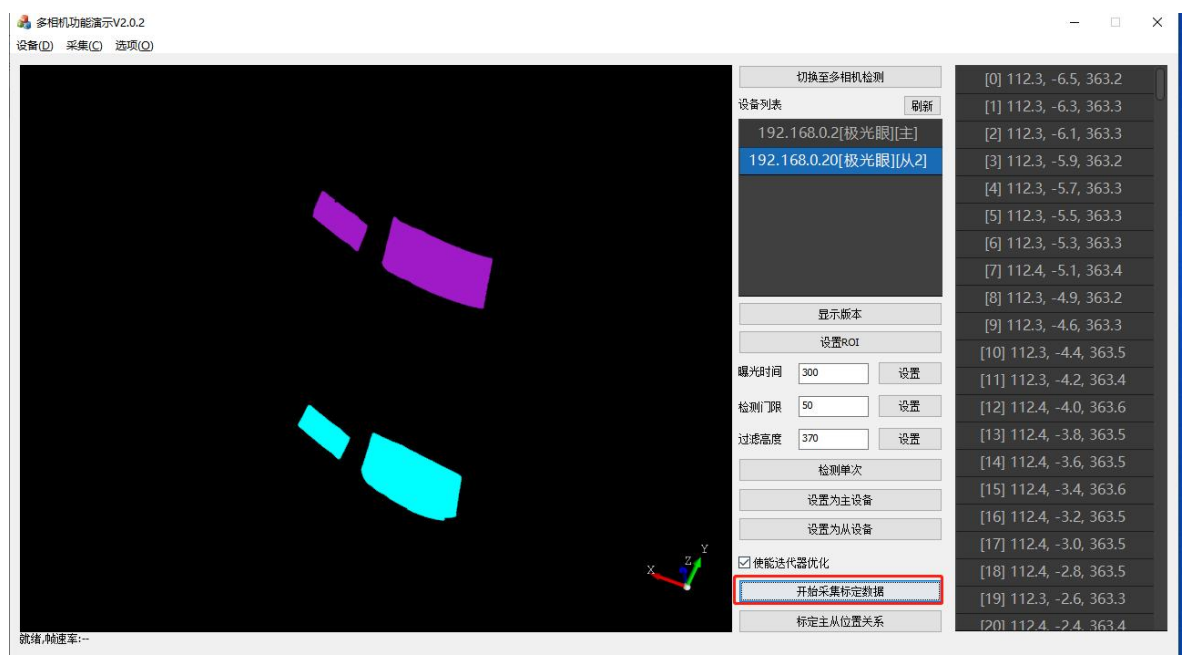

(2)数据采集完毕后进行标定;

● 普通精度:点击"标定主从位置关系"

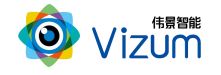

3 多相机功能演示V2.0.2

 $\Box$   $\times$ 

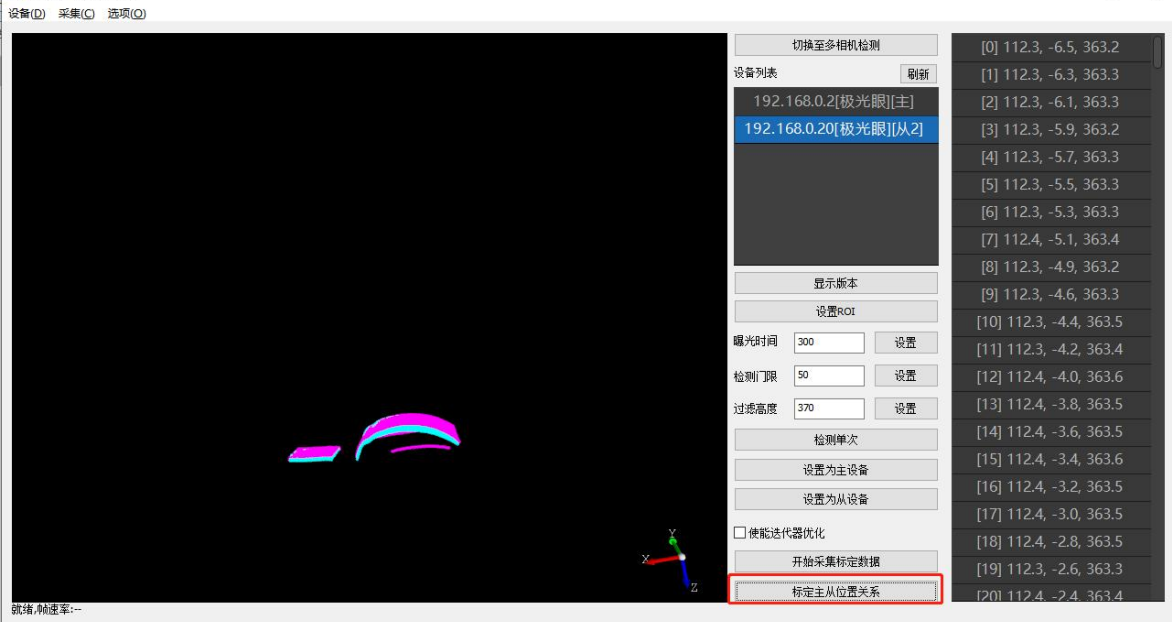

#### ● 高精度: 勾选《使能迭代器优化》,再点击"标定主从位置关系"

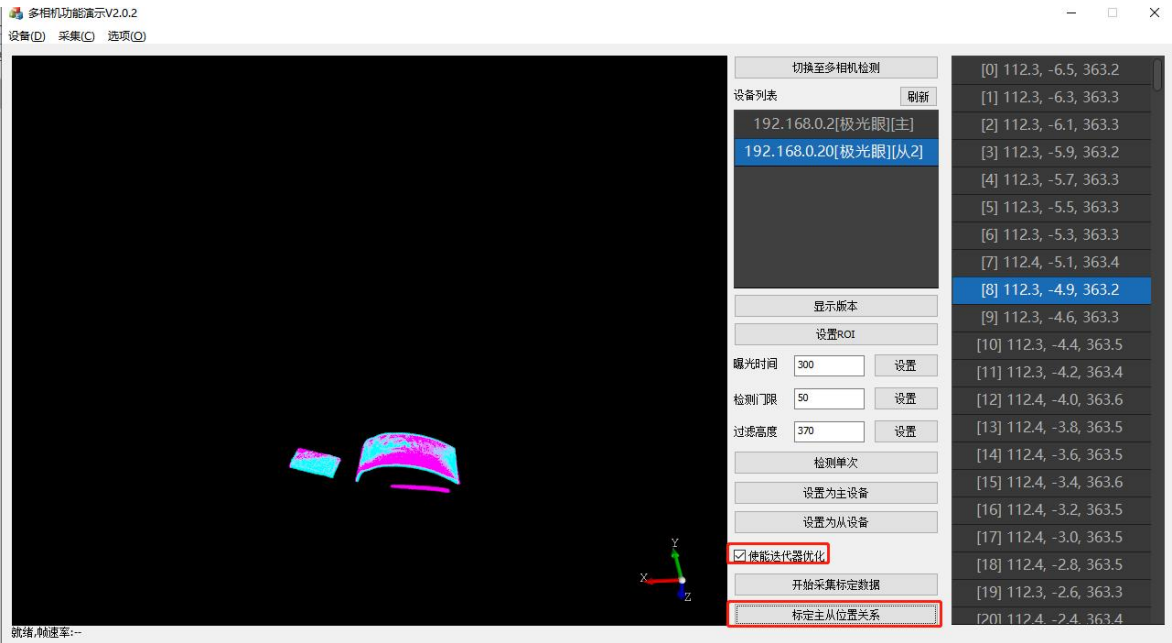

第七步 多相机检测:单相机标定之后,选中"切换至多相机检测"进行使用

(1)单次检测

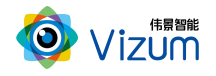

智光眼产品用户手册(保密文件)

 $\begin{picture}(20,20) \put(0,0){\dashbox{0.5}(5,0){ }} \put(15,0){\dashbox{0.5}(5,0){ }} \put(15,0){\dashbox{0.5}(5,0){ }} \put(15,0){\dashbox{0.5}(5,0){ }} \put(15,0){\dashbox{0.5}(5,0){ }} \put(15,0){\dashbox{0.5}(5,0){ }} \put(15,0){\dashbox{0.5}(5,0){ }} \put(15,0){\dashbox{0.5}(5,0){ }} \put(15,0){\dashbox{0.5}(5,0){ }} \put(15,0){\dashbox{0.5}(5,0){ }}$ 

#### ■ 多相机功能演示V2.0.2 设备(D) 采集(C) 选项(O)

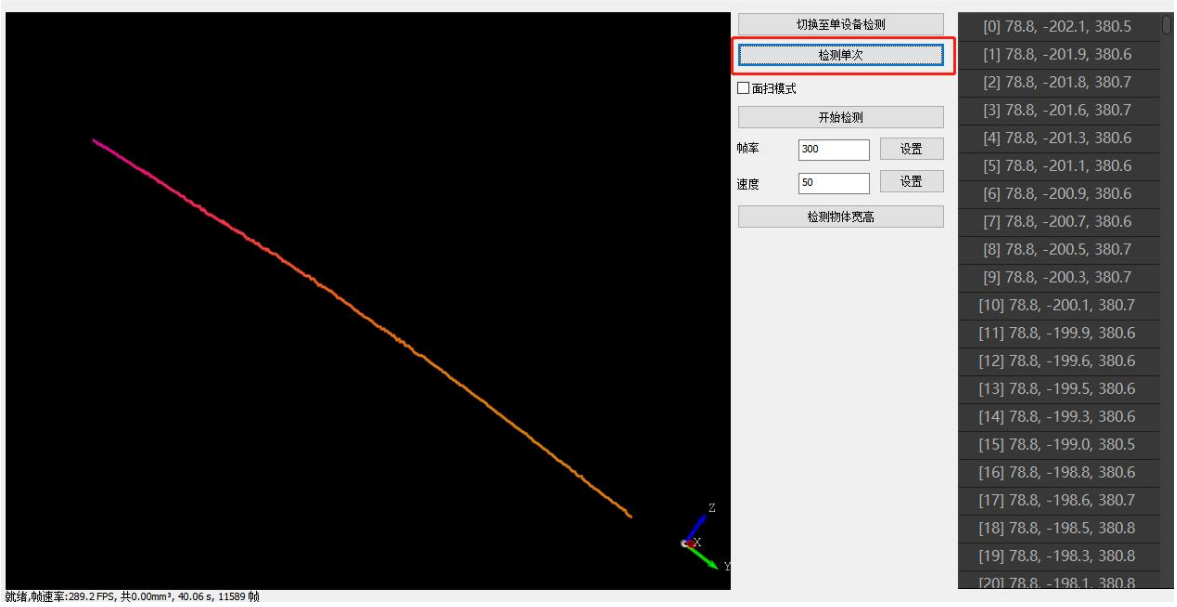

#### (2)面扫检测:依次进行《帧率设置》-《检测设置》-勾选《面扫模式》-《开启

#### 检测》

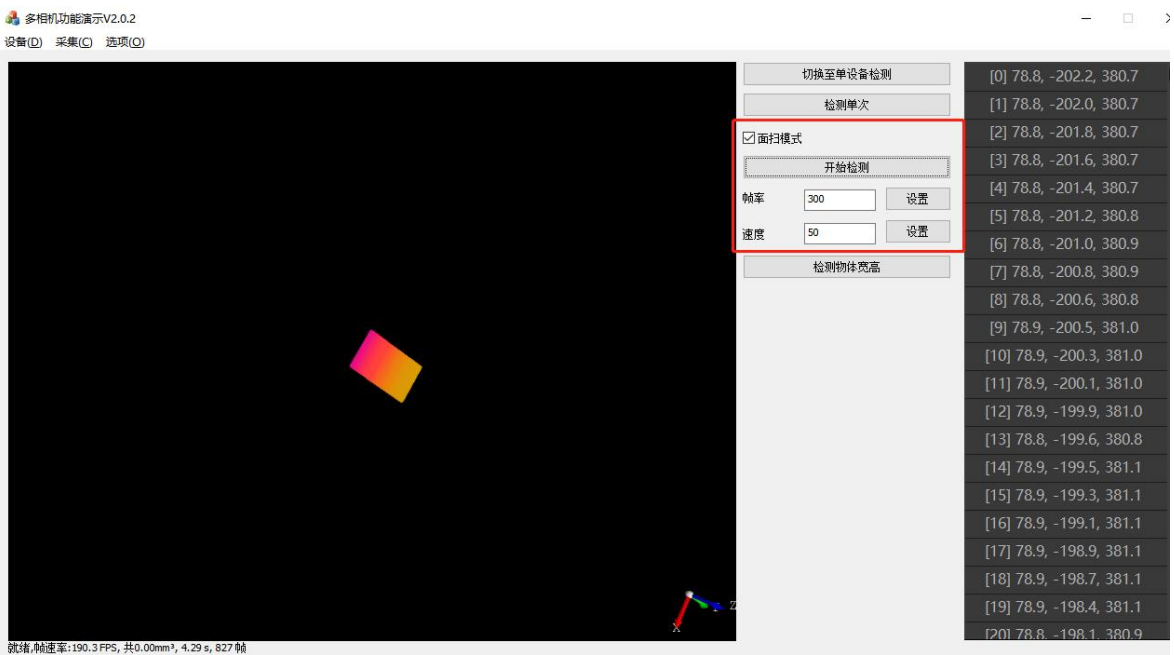

第八步 精度校验 检测物体宽高进行测试精度

(1)准备一个标准物体(如:标块),然后使用"检测单词"功能测出打在其表 面激光线上的数据,设定"最小通过距离"小于其表面任何一个点的 Z 值,设定"最 大通过距离"大于其表面任何一个点的 Z 值;

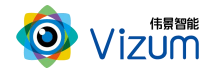

智光眼产品用户手册(保密文件)

 $\begin{picture}(150,20) \put(0,0){\dashbox{0.5}(100,0){ }} \put(150,0){\circle{10}} \put(150,0){\circle{10}} \put(150,0){\circle{10}} \put(150,0){\circle{10}} \put(150,0){\circle{10}} \put(150,0){\circle{10}} \put(150,0){\circle{10}} \put(150,0){\circle{10}} \put(150,0){\circle{10}} \put(150,0){\circle{10}} \put(150,0){\circle{10}} \put(150,0){\circle{10}} \put(150$ 

 $\qquad \qquad =\qquad \qquad \Box \qquad \times$ 

#### ■ 多相机功能演示V2.0.2 -<br>设备(<u>D)</u> 采集(C) 选项(O)

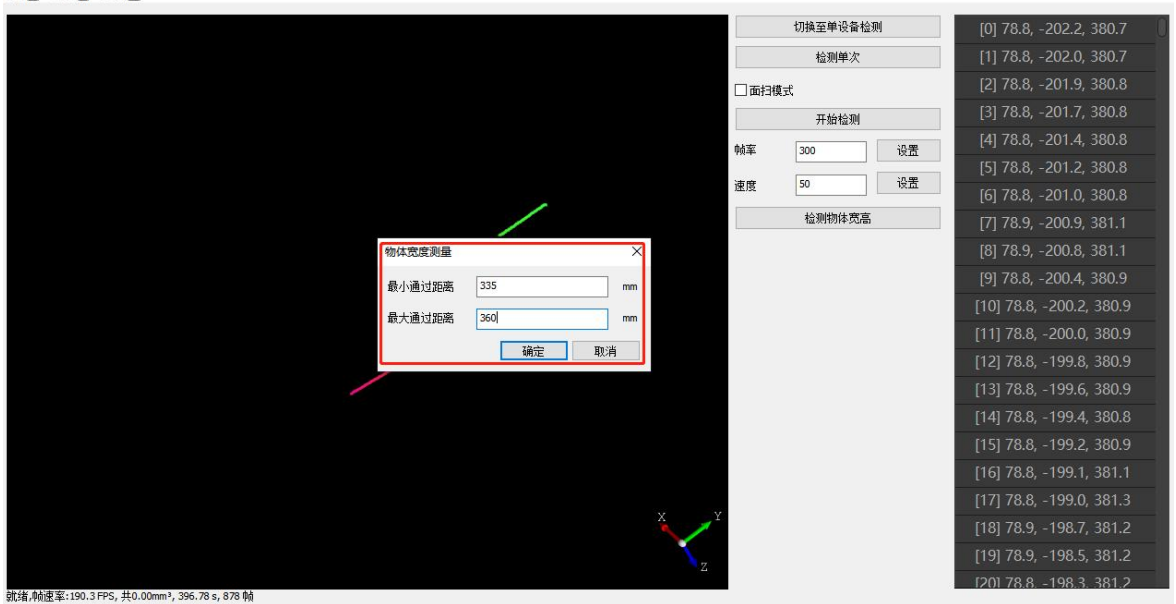

#### (2)输出其宽度和高度与实际对比(Z 值测量可采用相对差方式)

**A** 多相机功能演示V2.0.2 设备(D) 采集(C) 选项(Q)

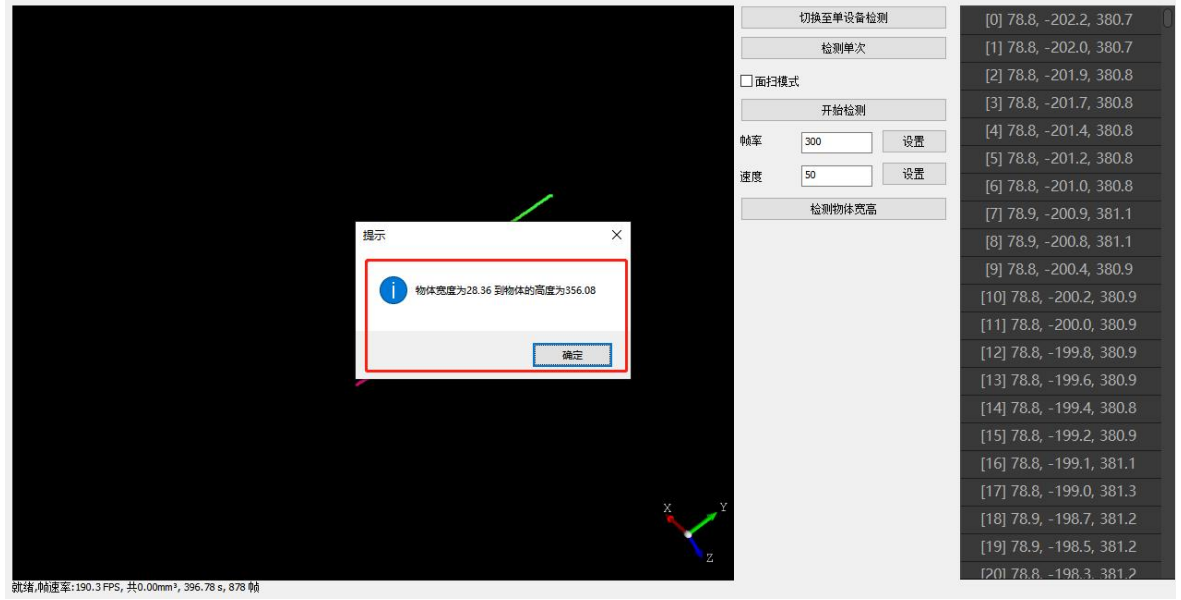

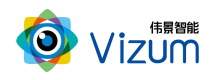

## <span id="page-27-0"></span>七、产品系统对接说明

### <span id="page-27-1"></span>7.1 产品开始触发工作方式

智光眼触发模式分为单独软触发、连续触发、硬触发方式,单独软触发每次触 发完成一次扫描,输出一次数据结果。连续触发每次触发完成不间断的扫描,实时 输出检测结果。硬触发通过手动外部硬件控制开关。

#### 7.1.1 单独软触发

接口类型:千兆网口。

信号类型:基于 tcp/ip 的私有通信协议。

网络连接:采用网线连接方式。

#### 7.1.2 连续触发

接口类型:千兆网口。

信号类型:基于 tcp/ip 的私有通信协议。

网络连接:采用网线连接方式。

#### 7.1.3 外部触发信号触发

接口类型:5 芯信号连接线。

信号类型:开关信号,外部信号控制信号的导通和关闭。

网络连接:采用硬触发线连接方式。

(1)相机内部硬触发模块原理图(原理图中线的颜色和相机硬触发线一样):

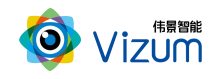

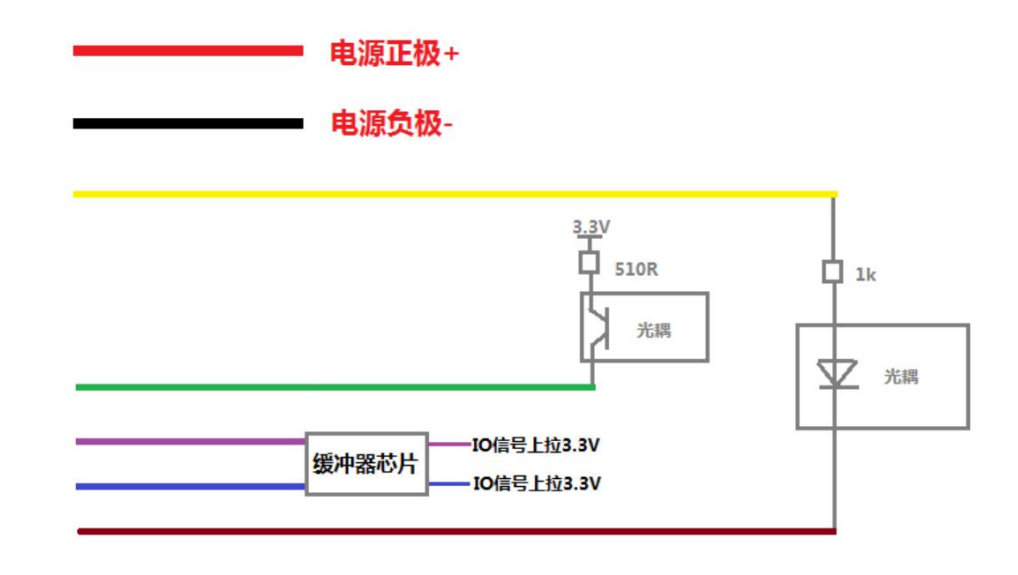

- 屏蔽层

(2)硬触发线说明:

| 属<br>性<br>名称 | 颜色          | 引脚                   | 功能    | 默认配<br>置 | 输入范<br>围  | 驱动能<br>力 |
|--------------|-------------|----------------------|-------|----------|-----------|----------|
| 电源线          |             |                      | 电源输入正 |          |           |          |
|              | 红色 (red)    | VDD12V               | 极     |          | DC12V     | 2A       |
|              |             |                      | 电源输入负 |          |           |          |
|              | 黑色 (black)  | $\operatorname{GND}$ | 极     |          |           |          |
| 触发线          |             |                      | 触发输入信 |          |           |          |
|              | 黄色 (yellow) | TRIGGERIN            | 号     |          | $DC5-12V$ | 50mA     |
|              |             | TRIGGEROU            | 触发输出信 |          |           |          |
|              | 绿色 (green)  | $\mathbf T$          | 号     |          | DC3.3V    | 100mA    |
|              | 紫色 (purple) | IO1                  | IO信号  | 上拉       | DC3.3V    | 10mA     |

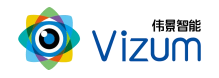

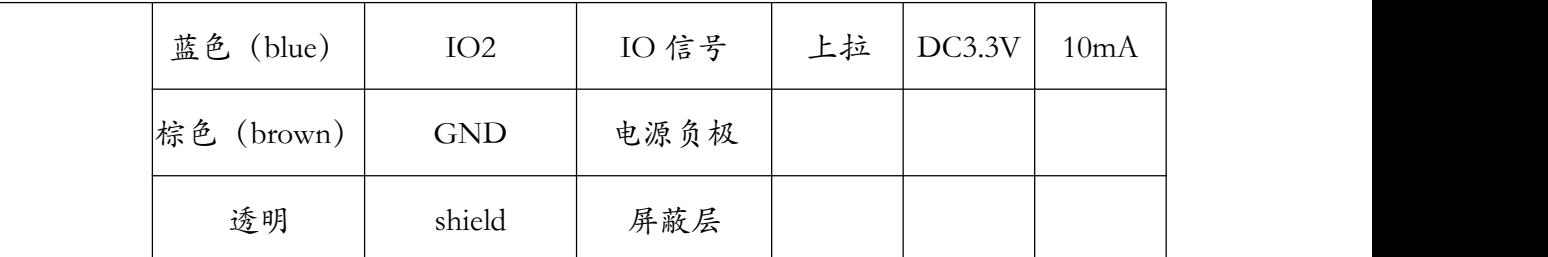

注:"触发绿色线"输出信号暂不支持对外提供。

例: 编码器连接 A 相连接蓝色信号线、B 相连接紫色信号线;

Trigger 信号输入信号连接黄色信号线、输出连接绿色信号线。

### <span id="page-29-0"></span>7.2 产品检测输出结果方式

扫描模型结果既可以在本地显示器显示,也可以传输到远程服务器进行统一处 理,目前主要支持如下两种方式:

#### 7.2.1 本地显示器显示

显示方式:本地显示器显示计数结果

说明:通过检测设备自带的显示器进行结果显示,无需接入用户系统。

#### 7.2.2 通过 USB3.0 线传输到远程服务器进行显示

显示方式:远程客户显示设备;

通信协议:基于 SDK 调用函数。

说明:通过数据线将检测结果传输到客户服务器上,由客户进行处理。

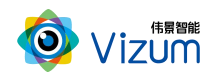

## <span id="page-30-0"></span>八、产品注意事项

#### <span id="page-30-1"></span>8.1 特别提示

请仔细阅读以下简明规则,不遵守以下规则可能会损坏产品或导致危险。

#### <span id="page-30-2"></span>8.2 安全注意事项

移动产品时,注意轻拿轻放,严禁撞击、用力摇晃等行为;

请勿擅自拆卸本产品,防止造成硬件损坏;

长时间不使用本产品时,请将电源断开;

请不要将产品置于-20°-85°C 之外的环境下使用;

发生如下情况之一时,应立刻把设备的电源关闭,并拔掉插在电源插座上的电

源线,交由专业维修人员检查确认正常或维修恢复正常后再继续使用:

设备不慎跌落;

- 发生水、化学溶剂或其它导电异物侵入设备内部 ;
- 产品在使用时如果有任何部分冒烟或发出异味 ;
- 禁止用湿手拆卸电源接头,以防触电;
- 请勿在粉尘较多或有腐蚀性气体的场所使用此产品。

#### <span id="page-30-3"></span>8.3 产品的保养与维修

- 防止在烈日下暴晒。
- 镜片上出现污点及指痕时,请使用干燥的软布擦拭镜片,不要使用清洁 剂或粗糙的物体进行清理。

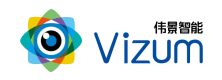

- 产品长时间不使用时,请放在干燥的地方进行保存。
- 当产品出现问题时,请不要独自对产品队形拆卸,应联系供应商售后服 务电话进行远程服务或现场支持服务。